IBM Security Verify Governance Identity Manager 10.0

*SQL Server Adapter Installation and Configuration Guide*

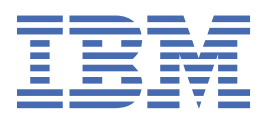

# **Contents**

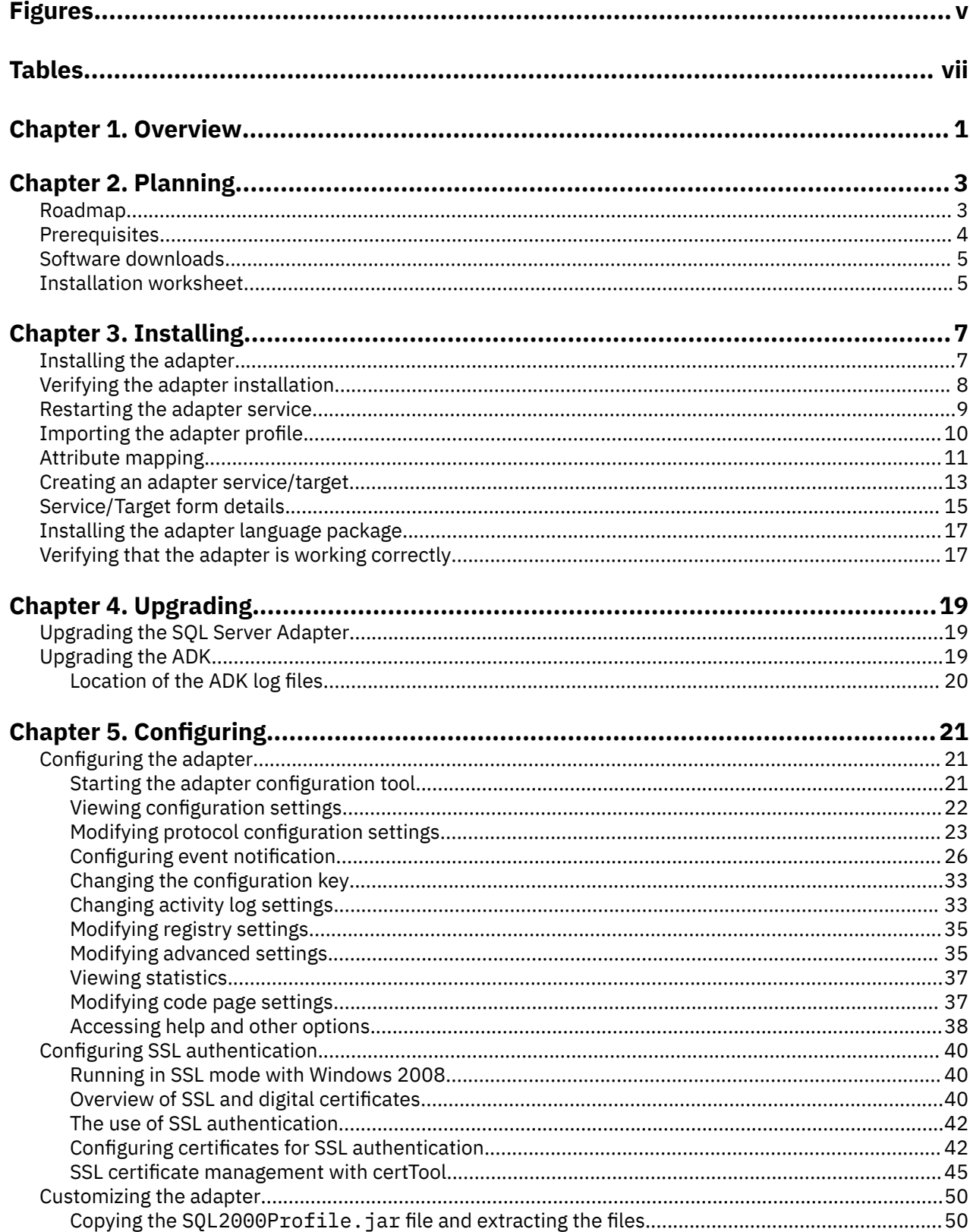

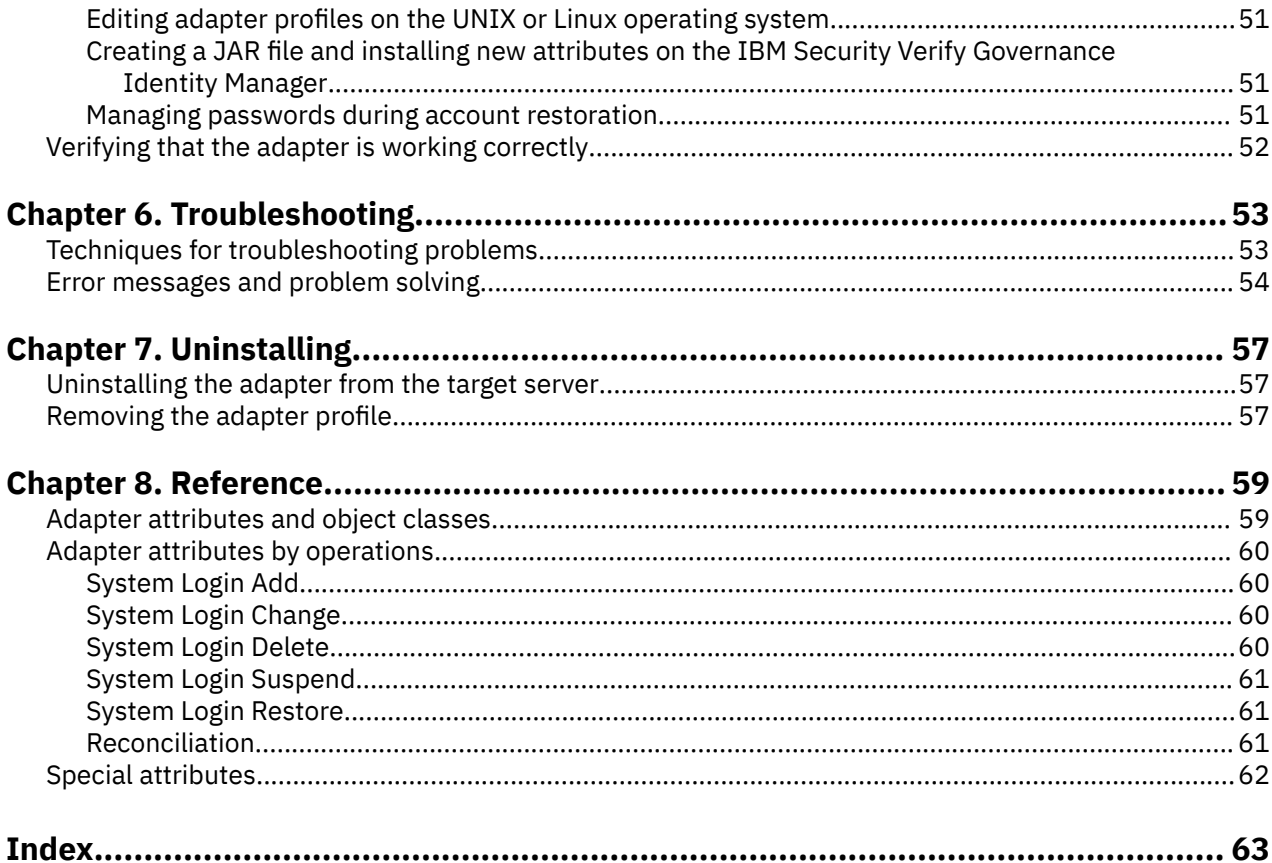

# <span id="page-4-0"></span>**Figures**

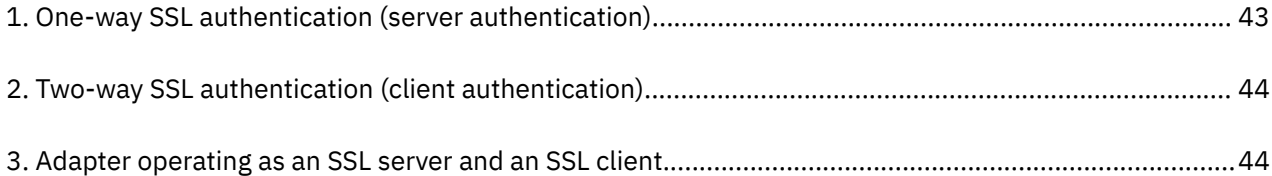

# <span id="page-6-0"></span>**Tables**

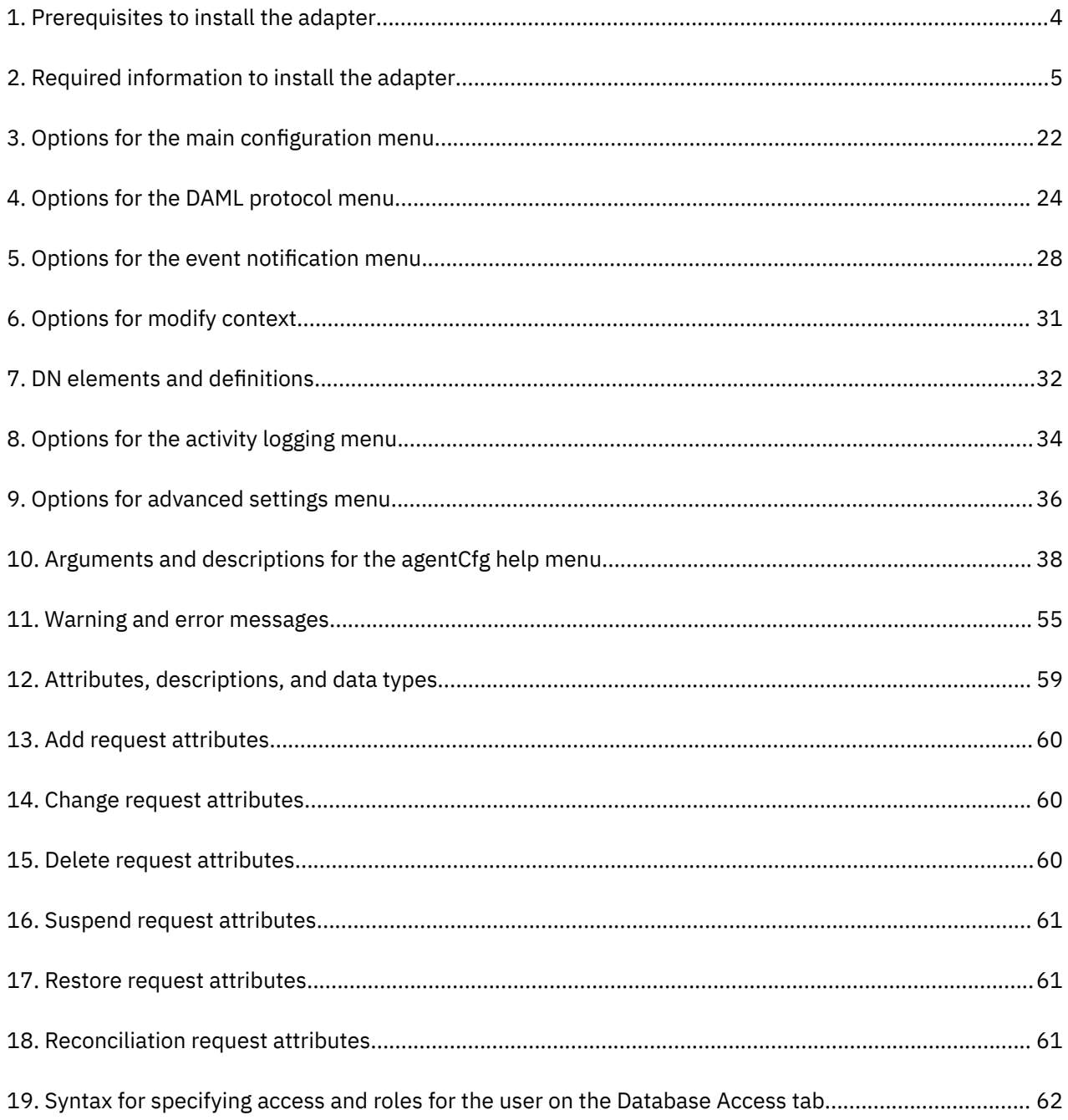

# <span id="page-8-0"></span>**Chapter 1. Overview**

An adapter is an interface between a managed resource and the Identity server.

Adapters can be installed on the managed resource. The Identity server manages access to the resource by using the security system. Adapters function as trusted virtual administrators on the target operating system. The adapter creates, suspends, restores user accounts, and other functions that administrators run manually. The adapter runs as a service, independently of whether you are logged on to the Identity server.

You can use the SQL Server Adapter to automate the following administrative tasks:

- Creating an account to authorize access to SQL server.
- Modifying an existing account to access SQL server.
- Removing access to a user account. This deletes the account from the SQL server.
- Suspending a user account by temporarily denying access to SQL server.
- Changing a user account password on SQL server.
- Reconciling user account information of all current accounts on SQL server.
- Reconciling the account information of a particular user account on SQL server by performing a lookup.

IBM Security Verify Governance Identity Manager: SQL Server Adapter Installation and Configuration Guide

# <span id="page-10-0"></span>**Chapter 2. Planning**

Installing and configuring the adapter involves several steps that you must complete in a specific sequence. Follow the roadmap for the main tasks.

## **Roadmap for Adapter Development Kit based adapters, using Setup.exe**

Follow this section when using the guide to install, configure, troubleshoot, or uninstall the adapter.

### **Pre-installation**

Complete these tasks.

- 1. Verify that your environment meets the software and hardware requirements for the adapter. See *Prerequisites*.
- 2. Obtain the installation software. See *Software downloads*.
- 3. Obtain the necessary information for the installation and configuration. See *Installation worksheet*.

### **Installation**

Complete these tasks.

- 1. Install the adapter binary.
- 2. Install 3rd party client libraries.
- 3. Set up the adapter environment.
- 4. Restart the adapter service.
- 5. Import the adapter profile.
- 6. Create an adapter service/target.
- 7. Install the adapter language package.
- 8. Verify that the adapter is working correctly.

Complete these tasks.

- 1. Install the adapter binary.
- 2. Install 3rd party client libraries.
- 3. Set up the adapter environment.
- 4. Import the adapter profile.
- 5. Restart the adapter service.
- 6. Create an adapter service/target.
- 7. Install the adapter language package.
- 8. Verify that the adapter is working correctly.

### **Upgrade**

You can do an upgrade or do a full installation. Review the *Release Notes®* for the specific adapter before you proceed.

### **Configuration**

Complete these tasks.

- <span id="page-11-0"></span>1. Configure secure communication between the Identity server and the adapter.
	- a. Configure 1-way authentication.
	- b. Configure 2-way authentication.
- 2. Configure secure communication between the adapter and the managed target.
	- a. Configure 1-way authentication.
	- b. Configure 2-way authentication.
- 3. Configure the adapter.
- 4. Modify the adapter profiles.
- 5. Customize the adapter.

### **Troubleshooting**

See the following topics.

- Techniques for troubleshooting problems
- Configure debugging
- Logs
- Error messages and problem solving

### **Uninstallation**

Complete these tasks.

- 1. Stop the adapter service.
- 2. Uninstall the adapter binary
- 3. Remove 3rd party client libraries.
- 4. Delete the adapter service/target.
- 5. Delete the adapter profile.

### **Reference**

See the following topics.

- Adapter attributes and object classes
- Adapter attributes by operations
- Special attributes

## **Prerequisites**

Verify that your environment meets the software and hardware requirements for the adapter.

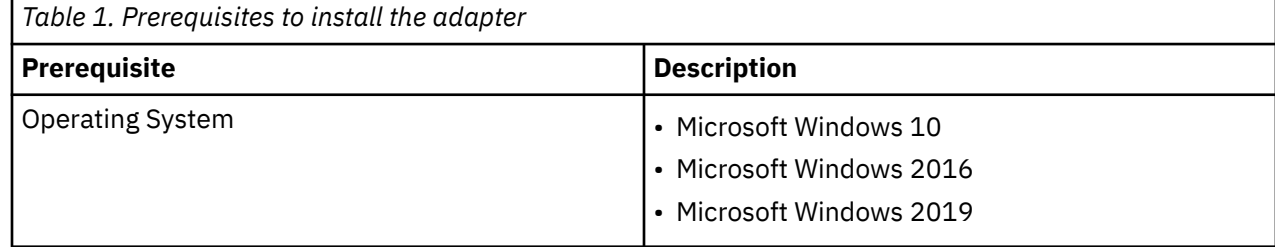

<span id="page-12-0"></span>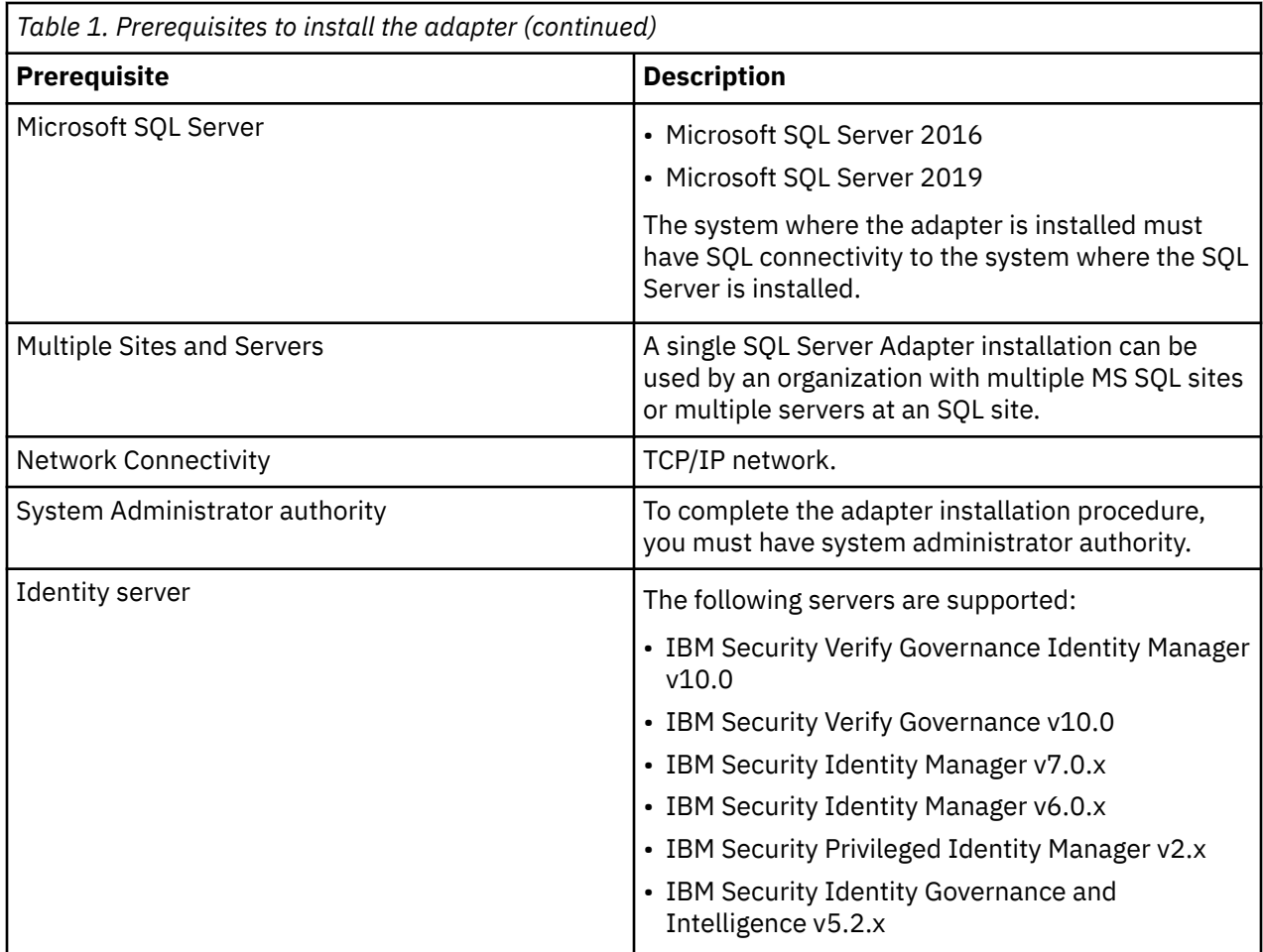

## **Software downloads**

Download the software through your account at the IBM® Passport Advantage® website.

Go to [IBM Passport Advantage.](http://www.ibm.com/software/howtobuy/passportadvantage/pao_customers.htm)

See the corresponding *IBM Security Verify Governance Identity Manager Download Document* for instructions.

#### **Note:**

You can also obtain additional adapter information from IBM Support.

## **Installation worksheet**

The installation worksheet lists the information that is required to install and configure the adapter. Complete this worksheet before you start the installation procedure for ease of reference. Make a copy of the worksheet for each adapter instance you install.

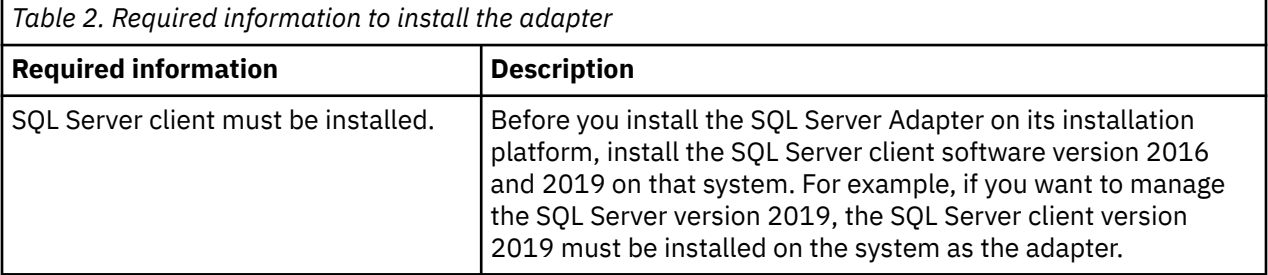

IBM Security Verify Governance Identity Manager: SQL Server Adapter Installation and Configuration Guide

# <span id="page-14-0"></span>**Chapter 3. Installing**

Installing the adapter mainly involves importing the adapter profile and creating an adapter service. Depending on the adapter, several other tasks can be involved to completely install it.

### **Installing the adapter**

You can use these steps to install the adapter.

If you are updating a previous installation, the adapter you want to update must already exist. If it does not exist, the software generates the following message:

```
Adapter is not found at specified location.
Can not perform Update Installation. Please correct
the path of installed adapter or select Full Installation.
```
This task provides all the necessary steps for installing the SQL Server Adapter software.

- 1. If you downloaded the installation software from Passport Advantage, perform the following steps:
	- a. Create a temporary directory on the computer on which you want to install the software.
	- b. Extract the contents of the compressed file into the temporary directory.
- 2. Start the installation program with the setupwin32.exe file in the temporary directory.
- 3. Click **Next** on the Welcome window.
- 4. Select either Full installation or Update installation and click Next to display the Select Destination Directory window. Remember that the adapter must already exist if you want to perform an updated installation.
- 5. Specify where you want to install the adapter in the Directory Name field. Do one of the following steps.
	- Click **Next** to accept the default location.
	- Click **Browse** and navigate to a different directory and click **Next**.
- 6. Review the installation settings in the Install Summary window and do one of the following steps:
	- Click **Back** and return to a previous window to change any of these settings.
	- Click **Next** when you are ready to begin the installation.
- 7. Click **Finish** when the software displays the Install Completed window.

#### **Related concepts**

[Verifying the adapter installation](#page-15-0) If the adapter is installed correctly, the following directories exist in the adapter installation directory.

[Service/Target form details](#page-22-0) Complete the service/target form fields.

#### [Installing the adapter language package](#page-24-0)

The adapters use a separate language package from the IBM Security Verify server..

#### **Related tasks**

[Restarting the adapter service](#page-16-0) Perform the following steps to start and stop the SQL Server Adapter service.

#### [Importing the adapter profile](#page-17-0)

An adapter profile defines the types of resources that the Identity server can manage. It is packaged with the IBM Security Verify Adapter. Use the adapter profile to create an adapter service on Identity server and establish communication with the adapter.

#### [Attribute mapping](#page-18-0)

<span id="page-15-0"></span>Attribute mapping is required to define which target attributes correspond to the Verify Governance account attributes.

#### [Creating an adapter service/target](#page-20-0)

After you import the adapter profile on the Identity server, create a service/target so that Identity server can communicate with the managed resource.

[Verifying that the adapter is working correctly](#page-24-0)

After you install and configure the adapter, verify that the installation and configuration are correct.

## **Verifying the adapter installation**

If the adapter is installed correctly, the following directories exist in the adapter installation directory.

**bin**

The bin directory contains the following files:

- SqlServerAdapter.exe
- agentCfg.exe
- CertTool.exe
- fipsEnable.exe
- regis.exe
- IsamTool.exe

#### **data**

Initially the data directory is empty.

**log**

The log directory contains the adapter log file. After the adapter installation is complete and if the adapter service is *Started*, the adapter creates SqlServerAdapter.log file.

**jre**

The jre directory contains the Java™ Standard Edition Runtime Environment. It provides complete runtime support for the Java applications.

#### **\_unist**

The \_unist directory contains the uninstaller.exe and the DelRegKey.exe files. You can uninstall the SQL Server Adapter from the agent server workstation by using the uninstaller.exe file.

After the adapter installation completes, ensure that windows service for SQL Server Adapter is created and its status is *Started*. To view the windows service status:

1. Click **Start** > **Programs** > **Administrative Tools** > **Services** to display the Services page.

2. Search for the SQL Server Adapter service.

The adapter copies the following files to the system32 directory:

- AdkApi.dll
- ErmApi.dll
- ErmApiDaml.dll
- icudt36.dll
- icuuc36.dll
- libeay32.dll
- ssleay32.dll

Review the IBM\_Security\_Identity\_Manager Sql\_Server\_Adapter\_setInstallLog.log file in the adapter installation directory for any errors.

#### **Related concepts**

[Service/Target form details](#page-22-0)

<span id="page-16-0"></span>Complete the service/target form fields.

[Installing the adapter language package](#page-24-0)

The adapters use a separate language package from the IBM Security Verify server..

#### **Related tasks**

[Installing the adapter](#page-14-0)

You can use these steps to install the adapter.

#### Restarting the adapter service

Perform the following steps to start and stop the SQL Server Adapter service.

#### [Importing the adapter profile](#page-17-0)

An adapter profile defines the types of resources that the Identity server can manage. It is packaged with the IBM Security Verify Adapter. Use the adapter profile to create an adapter service on Identity server and establish communication with the adapter.

#### [Attribute mapping](#page-18-0)

Attribute mapping is required to define which target attributes correspond to the Verify Governance account attributes.

#### [Creating an adapter service/target](#page-20-0)

After you import the adapter profile on the Identity server, create a service/target so that Identity server can communicate with the managed resource.

#### [Verifying that the adapter is working correctly](#page-24-0)

After you install and configure the adapter, verify that the installation and configuration are correct.

### **Restarting the adapter service**

Perform the following steps to start and stop the SQL Server Adapter service.

- 1. Click **Start** > **Programs** > **Administrative Tools** > **Services** to display the Services page.
- 2. Search for the SQL Server Adapter service
- 3. To start the service, right-click SQL Server Adapter and select **Start** from the pop-up menu.
- 4. To stop the service, right-click SQL Server Adapter and select **Stop** from the pop-up menu.

**Note:** Do not stop the adapter service if the adapter is processing any requests.

#### **Related concepts**

[Verifying the adapter installation](#page-15-0)

If the adapter is installed correctly, the following directories exist in the adapter installation directory.

#### [Service/Target form details](#page-22-0)

Complete the service/target form fields.

#### [Installing the adapter language package](#page-24-0) The adapters use a separate language package from the IBM Security Verify server..

#### **Related tasks**

[Installing the adapter](#page-14-0) You can use these steps to install the adapter.

#### [Importing the adapter profile](#page-17-0)

An adapter profile defines the types of resources that the Identity server can manage. It is packaged with the IBM Security Verify Adapter. Use the adapter profile to create an adapter service on Identity server and establish communication with the adapter.

#### [Attribute mapping](#page-18-0)

Attribute mapping is required to define which target attributes correspond to the Verify Governance account attributes.

[Creating an adapter service/target](#page-20-0)

<span id="page-17-0"></span>After you import the adapter profile on the Identity server, create a service/target so that Identity server can communicate with the managed resource.

[Verifying that the adapter is working correctly](#page-24-0)

After you install and configure the adapter, verify that the installation and configuration are correct.

## **Importing the adapter profile**

An adapter profile defines the types of resources that the Identity server can manage. It is packaged with the IBM Security Verify Adapter. Use the adapter profile to create an adapter service on Identity server and establish communication with the adapter.

- You have root or administrator authority on the Identity server.
- The file to be imported must be a Java archive (JAR) file. The *<Adapter>*Profile.jar file includes all the files that are required to define the adapter schema, account form, service/target form, and profile properties. If necessary, you can extract the files from the JAR file, modify the files, and repackage the JAR file with the updated files.The JAR file for IBM Security Verify Governance Identity Manager is located in the top level folder of the installation package.

Service definition files are also called adapter profile files.

If the adapter profile is not installed correctly, the adapter cannot function correctly. You cannot create a service with the adapter profile or open an account on the service. You must import the adapter profile again.

#### **Profiles contained in this package**

In the V7.1.15 and later installation package, the following profiles are included:

- IBM Security Verify Governance
- Governance Data Integration
- IBM Security Verify Governance Identity Manager

Installing the IBM Security Verify Governance Identity Manager specific version on an IBM Security Verify Governance Identity Manager server removes the requirement to install the Complex Attribute Handler. This can be of interest when you have defined policies on the IBM Security Verify Governance Identity Manager server that manage ertopzprofile related processing.

If no customization is done to the IBM Security Verify Governance Identity Manager server that involves the ertopzprofile attribute, the IBM Security Verify Governance profile can be used in combination with the Complex Attribute Handler on IBM Security Verify Governance Identity Manager servers.

For the Governance Data Integration profile the complex attribute handler is not required. It merely defines the Top Secret Profile object class as a Service Group for IBM Security Verify Governance compatibility. This profile can be used if Top Secret profile assignments are made from IBM Security Verify Governance.

To make changes in the Top Secret profile assignments in both IBM Security Verify Governance and IBM Security Verify Governance Identity Manager,modify the resource.def file that is included in the profile jar to define the ertopzprofile attribute as complex attribute and the following complex attribute handler properties.

```
<Property Name = "ercomplexattributes" Value = "ertopzprofile" />
<Property Name = "erattributehandler" Value = 
"com.ibm.isim.util.complexattribute.TopSecretComplexAttributeHandler" />
```
Then include the complex attribute handler jar file in the ITIM\_LIB shared library on ISVI/WAS server and with ISIGADI include it in the jars of SDI running ISIGADI. With ISIQ, the handler is already included in the ISIQ side code. Required additions to the <ProtocollProperties> section of the resource.def when you are using ISIGADI and managing Top Secret profile assignments from both IBM Security Verify Governance Identity Manager and IBM Security Verify Governance.

- <span id="page-18-0"></span>1. Log on to the Identity server by using an account that has the authority to perform administrative tasks.
- 2. From the navigation tree, select **Configure System** > **Manage Service Types**.

The **Manage Service Types** page is displayed.

3. On the **Manage Service Types** page, click **Import**.

The **Import Service Type** page is displayed.

- 4. On the **Import Service Type** page, complete these steps:
	- a) In the **Service Definition File** field, type the directory location of the *<Adapter>*Profile.jar file, or click **Browse** to locate the file. For example, if you are installing the IBM Security Verify Adapter for a Windows server that runs

Active Directory, locate and import the SCIMAdapterProfile.jar file.

b) Click **OK** to import the file.

A message indicates that you successfully submitted a request to import a service type.

- The import occurs asynchronously, which means it might take some time for the service type to load into the Identity server from the properties files and to be available in other pages. On the **Manage Service Types** page, click **Refresh** to see the new service type. If the service type status is Failed, check the log files to determine why the import failed.
- If you receive a schema-related error, see the trace.log file for information about it. The trace.log file location is specified by the **handler.file.fileDir** property that is defined in the enRoleLogging.properties file. The enRoleLogging.properties file is in the Identity server*HOME*\data directory. .

#### **Related concepts**

[Verifying the adapter installation](#page-15-0)

If the adapter is installed correctly, the following directories exist in the adapter installation directory.

[Service/Target form details](#page-22-0)

Complete the service/target form fields.

#### [Installing the adapter language package](#page-24-0)

The adapters use a separate language package from the IBM Security Verify server..

#### **Related tasks**

[Installing the adapter](#page-14-0) You can use these steps to install the adapter.

[Restarting the adapter service](#page-16-0)

Perform the following steps to start and stop the SQL Server Adapter service.

Attribute mapping

Attribute mapping is required to define which target attributes correspond to the Verify Governance account attributes.

#### [Creating an adapter service/target](#page-20-0)

After you import the adapter profile on the Identity server, create a service/target so that Identity server can communicate with the managed resource.

[Verifying that the adapter is working correctly](#page-24-0) After you install and configure the adapter, verify that the installation and configuration are correct.

## **Attribute mapping**

Attribute mapping is required to define which target attributes correspond to the Verify Governance account attributes.

This task involves an account attribute mapping definition file, which is included in the adapter package.

The file consists of Verify Governance account attributes and their equivalent attributes in the managed target. The file is structured as *<IGI\_attribute> = <target\_attribute>*.

The *<IGI\_attribute>* is fixed and must not be modified. Edit only the *<target\_attribute>*. Some *<IGI\_attribute>* already has a fixed equivalent *<target\_attribute>* of eraccount.

Some *<IGI\_attribute>* do not have a defined *<target\_attribute>* and you can assign the mapping. For example:

USER\_TYPE=USER\_TYPE ATTR1=ATTR1

**Note:**

- The default mapping is already included out-of-the box. If there are no changes to the attribute mapping, there is no need to import the attribute mapping files.
- It might take up to 10 minutes for the attribute mapping changes to take effect once the file is imported.
- 1. Open the mapping definition file by using any text editor.
- 2. Edit the mapping.
- 3. If the target attribute has a list of predefined values, use the following syntax to convert its values to the corresponding Verify Governance attribute values.

```
[conversion].<target_attribute>.<IGI_attribute> = 
[<target_attribute_value1>=<IGI_attribute_value1>;...;
<target_attribute_valuen>=<IGI_attribute_valuen>]
```
4. For attributes that contains date and time, use the following syntax to convert its values. For example:

```
[conversion.date].erbirthDate.BIRTHDAY=[yyyyMMdd=dd/MM/yyyy HH:mm:ss]
[conversion.date].ACCOUNT_EXPIRY_DATE.ACCOUNT_EXPIRY_DATE=
[dd/MM/yyyy HH:mm:ss=dd/MM/yyyy HH:mm:ss]
```
5. Import the updated mapping definition file through the Target Administration module. For more information, see *Attribute-to-permission mapping service* in the IBM Security Verify Governance product documentation.

#### **Related concepts**

[Verifying the adapter installation](#page-15-0) If the adapter is installed correctly, the following directories exist in the adapter installation directory.

[Service/Target form details](#page-22-0) Complete the service/target form fields.

[Installing the adapter language package](#page-24-0) The adapters use a separate language package from the IBM Security Verify server..

#### **Related tasks**

[Installing the adapter](#page-14-0) You can use these steps to install the adapter.

[Restarting the adapter service](#page-16-0) Perform the following steps to start and stop the SQL Server Adapter service.

#### [Importing the adapter profile](#page-17-0)

An adapter profile defines the types of resources that the Identity server can manage. It is packaged with the IBM Security Verify Adapter. Use the adapter profile to create an adapter service on Identity server and establish communication with the adapter.

#### [Creating an adapter service/target](#page-20-0)

After you import the adapter profile on the Identity server, create a service/target so that Identity server can communicate with the managed resource.

[Verifying that the adapter is working correctly](#page-24-0)

After you install and configure the adapter, verify that the installation and configuration are correct.

## <span id="page-20-0"></span>**Creating an adapter service/target**

After you import the adapter profile on the Identity server, create a service/target so that Identity server can communicate with the managed resource.

Complete ["Importing the adapter profile" on page 10.](#page-17-0)

You must create an administrative user account for the adapter on the managed resource. You can provide the account information such as administrator name and password when you create the adapter service. Ensure that the account has sufficient privileges to administer the users. For information about creating an administrative account, see the documentation for the managed resource.

To create or change a service, you must use the service form to provide information for the service. Service forms might vary depending on the adapter. The service name and description that you provide for each service are displayed on the console. Therefore, it is important to provide values that make sense to your users and administrators.

1. From the navigation tree, click **Manage Services**.

The **Select a Service** page is displayed.

2. On the **Select a Service** page, click **Create**.

The **Create a Service** wizard is displayed.

- 3. On the **Select the Type of Service** page, click **Search** to locate a business unit. The **Business Unit** page is displayed.
- 4. On the **Business Unit** page, complete these steps:
	- a) Type information about the business unit in the **Search information** field.
	- b) Select a business type from the **Search by** list, and then click **Search**.

A list of business units that matches the search criteria is displayed.

If the table contains multiple pages, you can do the following tasks:

- Click the arrow to go to the next page.
- Type the number of the page that you want to view and click **Go**.
- c) In the **Business Units** table, select business unit in which you want to create the service, and then click **OK**.

The **Select the Type of Service** page is displayed, and the business unit that you specified is displayed in the **Business unit** field.

5. On the **Select the Type of Service** page, select a service type, and then click **Next**.

If the table contains multiple pages, you can do the following tasks:

- Click the arrow to go to the next page.
- Type the number of the page that you want to view and click **Go**.
- 6. On either the **Service Information** or **General Information** page, specify the appropriate values for the service instance.

The content of the **General Information** page depends on the type of service that you are creating. The creation of some services might require more steps.

7. To create a service with NTLM authentication, the administrator login is in the following format:

<Domain Name>\<Login Name>

- 8. For NLTM authentication, select **Authentication** mode as 'Claims-Based Authentication.
- 9. On the **Dispatcher Attributes** page, specify information about the dispatcher attributes, and then click **Next** or **OK**.

The **Dispatcher Attributes** page is displayed only for IBM Security Directory Integrator based services.

10. Optional: On the **Access Information** page, select the **Define an Access** check box to activate the access definition fields. Select the type of access you want to enable.

Specify the expected access information and any other optional information such as description, search terms, more information, or badges.

11. On the **Status and Information** page, view information about the adapter and managed resource, and then click **Next** or **Finish**.

The adapter must be running to obtain the information.

12. On the **Configure Policy** page, select a provisioning policy option, and then click **Next** or **Finish**.

The provisioning policy determines the ownership types available for accounts. The default provisioning policy enables only Individual ownership type accounts. Additional ownership types can be added by creating entitlements on the provisioning policy.

**Note:** If you are creating a service for an identity feed, the **Configure Policy** page is not displayed.

13. Optional: On the **Reconcile Supporting Data** page, either do an immediate reconciliation for the service, or schedule a supporting data reconciliation, and then click **Finish**.

The **Reconcile Supporting Data** page is displayed for all services except for identity feed services.

The **supporting data only** reconciliation option retrieves only the supporting data for accounts. The supporting data includes groups that are defined on the service. The type of supporting data is defined in the adapter guide.

14. Optional: On the **Service Information** or **General Information** page, click **Test Connection** to validate that the data in the fields is correct, and then click **Next** or **Finish**.

If the connection fails, contact the analyst who is responsible for the computer on which the managed resource runs.

A message is displayed, indicating that you successfully created the service instance for a specific service type.

#### **Related concepts**

[Verifying the adapter installation](#page-15-0) If the adapter is installed correctly, the following directories exist in the adapter installation directory.

[Service/Target form details](#page-22-0) Complete the service/target form fields.

[Installing the adapter language package](#page-24-0) The adapters use a separate language package from the IBM Security Verify server..

#### **Related tasks**

[Installing the adapter](#page-14-0) You can use these steps to install the adapter.

[Restarting the adapter service](#page-16-0) Perform the following steps to start and stop the SQL Server Adapter service.

#### [Importing the adapter profile](#page-17-0)

An adapter profile defines the types of resources that the Identity server can manage. It is packaged with the IBM Security Verify Adapter. Use the adapter profile to create an adapter service on Identity server and establish communication with the adapter.

#### [Attribute mapping](#page-18-0)

Attribute mapping is required to define which target attributes correspond to the Verify Governance account attributes.

#### [Verifying that the adapter is working correctly](#page-24-0)

After you install and configure the adapter, verify that the installation and configuration are correct.

## <span id="page-22-0"></span>**Service/Target form details**

Complete the service/target form fields.

#### **On the General Information tab:**

#### **Service Name**

Specify a name that defines the adapter service on the Identity server.

#### **Description**

Optional. Specify a description that identifies the service for your environment.

#### **URL**

Specify the location and port number of the SQL Server Adapter. The port number is defined in the protocol configuration by using the agentCfg program.

#### **User ID**

Specify a Directory Access Markup Language (DAML) protocol user name. The user name is defined in the protocol configuration by using the agentCfg program.

#### **Password**

Specify the password for the DAML protocol user name. This password is defined in the protocol configuration by using the agentCfg program. For more information about the protocol configuration settings, see ["Modifying protocol configuration settings" on page 23](#page-30-0).

#### **Owner**

Optional: Specify the service owner, if any.

#### **Service Prerequisite**

Optional: Specify an existing service that is a prerequisite for the SQL server service.

#### **SQL Server Name**

Specify the instance name of SQL Server to be managed by this SQL Server Service. The instance name value is an IP address or host name.

**Note:** If Always On feature is enabled on your setup, then provide the Listener's VNN (Virtual Network Name) or Listener's IP address. Listener IP enables a client to connect to the current primary SQL instance.

#### **SQL Admin Account**

Specify the SQL Server instance administrator account name.

#### **SQL Admin Password**

Specify the SQL Server instance administrator account password.

#### **Authentication**

Specify an authentication mode by which the adapter connects to the SQL Server. From the dropdown menu , accept the default selection, **SQL Server Authentication**, or select **Windows Authentication**. With SQL Server authentication, the adapter uses the values from the **SQL Admin Account** and **SQL Admin Password** attributes for authentication.

With Windows authentication, the adapter uses the Windows account of the SQL Server Adapter windows service. The adapter uses the value from the **Log On As** attribute of the SQL Server Adapter Windows service. With Windows authentication, the adapter does not use the values from **SQL Admin Account** and **SQL Admin Password** attributes for authentication.

LocalSystem is the default Windows account of a SQL Server Adapter Windows service after the adapter installation. Change the Log On account to a domain Windows account that is also a member of the sysadmin Server role in the SQL Server instance to which the adapter is connecting. For example, DOMAIN\user.

#### **Use SSL for Adapter to SQL Server Connection**

Click this check box to use SSL communication between the adapter and the SQL Server. See your SQL Server product documentation to set up secure communication (SSL) between SQL Client and SQL Server. Only Windows authentication can be used with SSL. SSL Communication with SQL authentication is not supported.

**Note:** SSL is not supported by all versions of SQL Server. See your SQL Server product documentation before you configure the adapter to use SSL with the SQL Server.

#### **On the Status and information tab**

This page contains read only information about the adapter and managed resource. These fields are examples. The actual fields vary depending on the type of adapter and how the service form is configured. The adapter must be running to obtain the information. Click **Test Connection** to populate the fields.

#### **Last status update: Date**

Specifies the most recent date when the Status and information tab was updated.

#### **Last status update: Time**

Specifies the most recent time of the date when the Status and information tab was updated.

#### **Managed resource status**

Specifies the status of the managed resource that the adapter is connected to.

#### **Adapter version**

Specifies the version of the adapter that the service uses to provision request to the managed resource.

#### **Profile version**

Specifies the version of the profile that is installed in the Identity server.

#### **ADK version**

Specifies the version of the ADK that the adapter uses.

#### **Installation platform**

Specifies summary information about the operating system where the adapter is installed.

#### **Adapter account**

Specifies the account that running the adapter binary file.

#### **Adapter up time: Date**

Specifies the date when the adapter started.

#### **Adapter up time: Time**

Specifies the time of the date when the adapter started.

#### **Adapter memory usage**

Specifies the memory usage for running the adapter.

If the connection fails, follow the instructions in the error message. Also,

- Verify the adapter log to ensure that the test request was sent successfully to the adapter.
- Verify the adapter configuration information.
- Verify service parameters for the adapter profile. For example, verify the work station name or the IP address of the managed resource and the port.

#### **Related concepts**

[Verifying the adapter installation](#page-15-0) If the adapter is installed correctly, the following directories exist in the adapter installation directory.

#### [Installing the adapter language package](#page-24-0)

The adapters use a separate language package from the IBM Security Verify server..

#### **Related tasks**

[Installing the adapter](#page-14-0)

You can use these steps to install the adapter.

[Restarting the adapter service](#page-16-0) Perform the following steps to start and stop the SQL Server Adapter service.

#### [Importing the adapter profile](#page-17-0)

<span id="page-24-0"></span>An adapter profile defines the types of resources that the Identity server can manage. It is packaged with the IBM Security Verify Adapter. Use the adapter profile to create an adapter service on Identity server and establish communication with the adapter.

#### [Attribute mapping](#page-18-0)

Attribute mapping is required to define which target attributes correspond to the Verify Governance account attributes.

#### [Creating an adapter service/target](#page-20-0)

After you import the adapter profile on the Identity server, create a service/target so that Identity server can communicate with the managed resource.

Verifying that the adapter is working correctly After you install and configure the adapter, verify that the installation and configuration are correct.

## **Installing the adapter language package**

The adapters use a separate language package from the IBM Security Verify server..

See the IBM Security Verify server library and search for information about installing the adapter language pack.

#### **Related concepts**

[Verifying the adapter installation](#page-15-0) If the adapter is installed correctly, the following directories exist in the adapter installation directory.

[Service/Target form details](#page-22-0) Complete the service/target form fields.

#### **Related tasks**

[Installing the adapter](#page-14-0) You can use these steps to install the adapter.

#### [Restarting the adapter service](#page-16-0)

Perform the following steps to start and stop the SQL Server Adapter service.

#### [Importing the adapter profile](#page-17-0)

An adapter profile defines the types of resources that the Identity server can manage. It is packaged with the IBM Security Verify Adapter. Use the adapter profile to create an adapter service on Identity server and establish communication with the adapter.

#### [Attribute mapping](#page-18-0)

Attribute mapping is required to define which target attributes correspond to the Verify Governance account attributes.

#### [Creating an adapter service/target](#page-20-0)

After you import the adapter profile on the Identity server, create a service/target so that Identity server can communicate with the managed resource.

#### Verifying that the adapter is working correctly

After you install and configure the adapter, verify that the installation and configuration are correct.

### **Verifying that the adapter is working correctly**

After you install and configure the adapter, verify that the installation and configuration are correct.

- 1. Test the connection for the service that you created on the Identity server.
- 2. Run a full reconciliation from the Identity server.
- 3. Run all supported operations such as add, modify, and delete on one user account.
- 4. Verify the ibmdi.log file after each operation to ensure that no errors are reported.
- 5. Verify the trace.log file to ensure that no errors are reported when you run an adapter operation.

#### **Related concepts**

[Verifying the adapter installation](#page-15-0)

If the adapter is installed correctly, the following directories exist in the adapter installation directory.

[Service/Target form details](#page-22-0) Complete the service/target form fields.

[Installing the adapter language package](#page-24-0) The adapters use a separate language package from the IBM Security Verify server..

#### **Related tasks**

[Installing the adapter](#page-14-0) You can use these steps to install the adapter.

[Restarting the adapter service](#page-16-0) Perform the following steps to start and stop the SQL Server Adapter service.

#### [Importing the adapter profile](#page-17-0)

An adapter profile defines the types of resources that the Identity server can manage. It is packaged with the IBM Security Verify Adapter. Use the adapter profile to create an adapter service on Identity server and establish communication with the adapter.

#### [Attribute mapping](#page-18-0)

Attribute mapping is required to define which target attributes correspond to the Verify Governance account attributes.

#### [Creating an adapter service/target](#page-20-0)

After you import the adapter profile on the Identity server, create a service/target so that Identity server can communicate with the managed resource.

# <span id="page-26-0"></span>**Chapter 4. Upgrading**

You can upgrade either the SQL Server Adapter or the Adapter Development Kit (ADK).

Upgrading the adapter, as opposed to reinstalling it, allows you to keep your configuration settings. Additionally, you do not have to uninstall the current adapter and install the newer version.

**Note:** If your existing adapter version is earlier than 5.0, you must uninstall the older version of the adapter before you can install the 5.0 adapter. You cannot migrate from an earlier version to 5.0 because the encryption used in the 5.0 release is not compatible with previous ADK versions. Any previously encrypted values cannot be read by the 5.0 adapter.

The ADK is the base component of the adapter. While all adapters have the same ADK, the remaining adapter functionality is specific to the managed resource. You can perform an adapter upgrade to migrate your current adapter installation to a newer version, for example version 5.0 to version 5.*x*.

If only a code fix has been made to the ADK, instead of upgrading the entire adapter, you can upgrade just the ADK to the newer version. See "Upgrading the ADK" on page 19.

## **Upgrading the SQL Server Adapter**

For adapter versions 5 and higher, use the adapter upgrade option:

- If you want to keep the adapter configuration (registry keys and certificates) unchanged.
- If the installed adapter is FIPS enabled. The Update Installation option keeps FIPS configurations such as the CA certificates, fipsdata.txt the (key generated by running fipsenable.exe) and the registry keys encrypted with fipsdata.txt unchanged.

If update installation option is selected, the path of the existing installed adapter is required. The installer replaces the binaries and the DLLs of the adapter and the ADK. The installer does not prompt for any configuration information during an update installation.

**Note:** Adapter related registry keys are not modified. The update installation does not create a new service for the adapter.

During an upgrade, in order to maintain all of your current configuration settings, as well as the certificate and private key, do not uninstall the old version of the adapter before installing the new version. During the install, specify the same installation directory where the previous adapter was installed.

In order to upgrade an existing adapter, complete the following steps:

1. Stop the SQL Server Adapter service.

2. Install the new version of the adapter.

When the upgraded adapter starts for the first time, new log files will be created, replacing the old files.

The adapter installer allows an update installation of the adapter, for adapters versions 5.0 or later.

## **Upgrading the ADK**

You can use the ADK upgrade program to update the ADK portion of the adapters that are currently installed on a workstation.

This allows you to install just the ADK, and not the entire adapter. As part of the ADK upgrade, the ADK library and the DAML protocol library are updated. In addition, the **agentCfg** and certTool binaries are updated.

**Note:** Upgrading the ADK from versions 4.5 or 4.6 to 5.0 or a higher version is not supported.

The ADK consists of the runtime library, filtering and event notification functionality, protocol settings, and logging information. The remainder of the adapter is comprised of the Add, Modify, Delete, and Search

<span id="page-27-0"></span>functions. While all adapters have the same ADK, the remaining functionality is specific to the managed resource.

Before upgrading the ADK files, the upgrade program checks the current version of the ADK. A warning message occurs if the current level is higher than what you are attempting to install.

To upgrade the SQL Server Adapter ADK, complete the following steps:

- 1. Download the ADK upgrade program compressed file from the IBM Web site.
- 2. Extract the contents of the compressed file into a temporary directory.
- 3. Stop the SQL Server Adapter service.
- 4. Start the upgrade program using the adkinst\_win32.exe file in the temporary directory. For example, select **Run** from the **Start** menu, and type C:\TEMP\adkinst\_win32.exe in the **Open** field.

If no adapter is installed, you will receive the following error message, and the program exits:

No Agent Installed - Cannot Install ADK.

- 5. In the Welcome window, click **Next**.
- 6. In the Software License Agreement window, review the license agreement and decide if you accept the terms of the license. If you do, click **Accept**.
- 7. On the Installation Information window, click **Next** to begin the installation.
- 8. On the Install Completed window, click **Finish** to exit the program.

### **Location of the ADK log files**

Logging entries are stored in the *ADKVersion*Installer.log and *ADKVersion*Installeropt.log files, where *ADKVersion* is the version of the ADK. For example, ADK50Installer.log and ADK50Installeropt.log.

These files are created in the folder where you run the installation program.

# <span id="page-28-0"></span>**Chapter 5. Configuring**

After you install the adapter, configure it to function correctly. Configuration is based on your requirements or preference.

## **Configuring the adapter**

After you install the adapter, configure the adapter to function correctly.

**Note:** The screens in these tasks are examples. The actual screens might differ.

To configure the adapter, take the following steps:

- 1. Start the adapter service. Use the Windows Services tool.
- 2. Configure the Directory Access Markup Language (DAML) protocol for the adapter to establish communication with the Identity server.
- 3. Configure the adapter for event notification.
- 4. Install a certificate on the workstation where the adapter is installed and also on the Identity server to establish secure communication between them.
- 5. Install the adapter profile on the Identity server.
- 6. Configure the adapter service form.
- 7. Use the adapter configuration program, **agentCfg**, to view or modify the adapter parameters.
- 8. Configure the adapter account form.
- 9. Restart the adapter service after you modify the adapter configuration settings.

### **Starting the adapter configuration tool**

Start the **agentCfg** tool to access the configuration menu, where you can modify the different adapter parameters.

**Note:** The screens displayed in the tasks topics are examples. Information in the actual screens might be different.

- 1. Browse to the Windows Command Prompt.
- 2. In the command prompt, change to the read/write /bin subdirectory of the adapter.If the adapter is installed in the default location for the read/write directory, run the following command.

**cd** C:\Program Files\IBM\ISIM\Agents\*adapter\_name*\bin\

3. Run the following command

agentCfg -agent *adapterAGNT*

4. At the **Enter configuration key for Agent '***adapterAGNT***'**, type the configuration key for the adapter.

The default configuration key is agent.

**Note:** To prevent unauthorized access to the configuration of the adapter, you must modify the configuration key after the adapter installation completes..

The **Agent Main Configuration Menu** is displayed.

<span id="page-29-0"></span>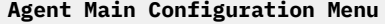

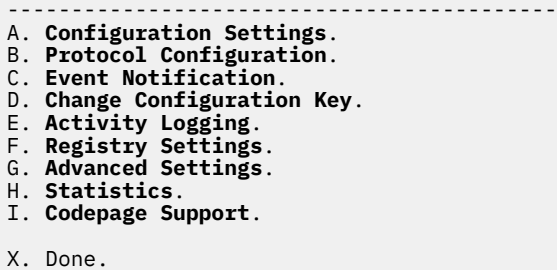

```
Select menu option:
```
The following table lists the different options available in the **Agent Main Configuration Menu**.

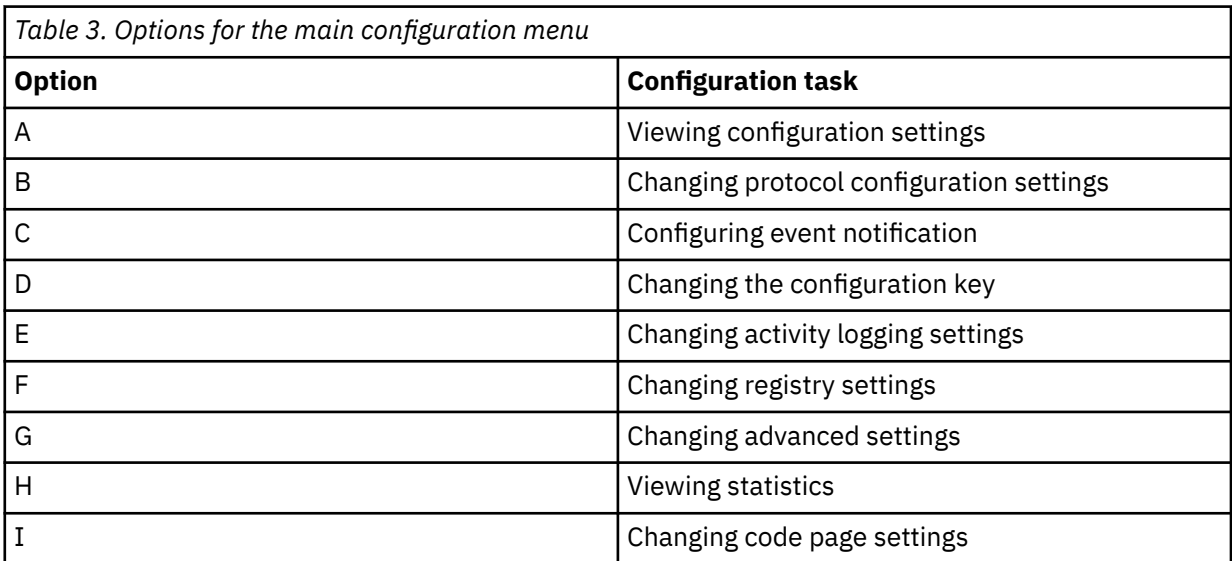

### **Viewing configuration settings**

View the adapter configuration settings for information about the adapter, including version, ADK version, and adapter log file name.

- 1. Access the **Agent Main Configuration** menu.
- 2. Type A to display the configuration settings for the adapter.

```
Configuration Settings
-------------------------------------------
Name : adapter_nameAgent
Version : 6.0.4.1200
ADK Version : 6.0.1017
ERM Version : 6.0.4.1200
Adapter Events : 
License : NONE
Asynchronous ADD Requests : (Max.Threads:3)
Asynchronous MOD Requests : (Max.Threads:3)
Asynchronous DEL Requests : (Max.Threads:3)
Asynchronous SEA Requests : (Max.Threads:3)
Available Protocols : DAML
Configured Protocols : DAML
Logging Enabled : TRUE
Logging Directory : C:\Program Files\IBM\ISIM\Agents\adapter_name\log
Log File Name : adapter_name.log
Max. log files : 3
Max.log file size (Mbytes) : 1
Debug Logging Enabled : TRUE
Detail Logging Enabled : FALSE
Thread Logging Enabled : FALSE
Press any key to continue
```
3. Press any key to return to the **Main** menu.

### <span id="page-30-0"></span>**Modifying protocol configuration settings**

The adapter uses the DAML protocol to communicate with the Identity server.

By default, when the adapter is installed, the DAML protocol is configured for a nonsecure environment. To configure a secure environment, use Secure Socket Layer (SSL) and install a certificate.

The DAML protocol is the only supported protocol that you can use. Do not add or remove a protocol.

- 1. Access the Agent Main Configuration menu.
- 2. Type B. The DAML protocol is configured and available by default for the adapter.

```
Agent Protocol Configuration Menu
-----------------------------------
Available Protocols: DAML
Configured Protocols: DAML
A. Add Protocol.
B. Remove Protocol.
C. Configure Protocol.
X. Done
Select menu option
```
3. At the Agent Protocol Configuration menu, type C to display the Configure Protocol Menu.

```
Configure Protocol Menu
-----------------------------------
A. DAML
X. Done
Select menu option:
```
4. Type a letter to display the Protocol Properties menu for the configured protocol with protocol properties.

The following screen is an example of the DAML protocol properties.

```
DAML Protocol Properties
--------------------------------------------------------
A. USERNAME ****** ;Authorized user name.
B. PASSWORD ******* ;Authorized user password.
C. MAX_CONNECTIONS 100 ;Max Connections.
D. PORTNUMBER 45580 ;Protocol Server port number.
E. USE_SSL FALSE ;Use SSL secure connection.
F. SRV_NODENAME ––––– ;Event Notif. Server name.
G. SRV_PORTNUMBER 9443 ;Event Notif. Server port number.
H. HOSTADDR ANY ;Listen on address < or "ANY" >
I. VALIDATE_CLIENT_CE FALSE ;Require client certificate.
J. REQUIRE_CERT_REG FALSE ;Require registered certificate.
K. READ_TIMEOUT 0 ;Socked read timeout (seconds)
K. READ TIMEOUT 0 :Socked read timeout (seconds)<br>
L. MIN_TLS_LEVEL 1.0 ;Minimum TLS level (0 for none)
X. Done
Select menu option:
```
- 5. Follow these steps to change a protocol value:
	- Type the letter of the menu option for the protocol property to configure. The following table describes each property.
	- Take one of the following actions:
		- Change the property value and press **Enter** to display the Protocol Properties menu with the new value.
		- If you do not want to change the value, press **Enter**.

<span id="page-31-0"></span>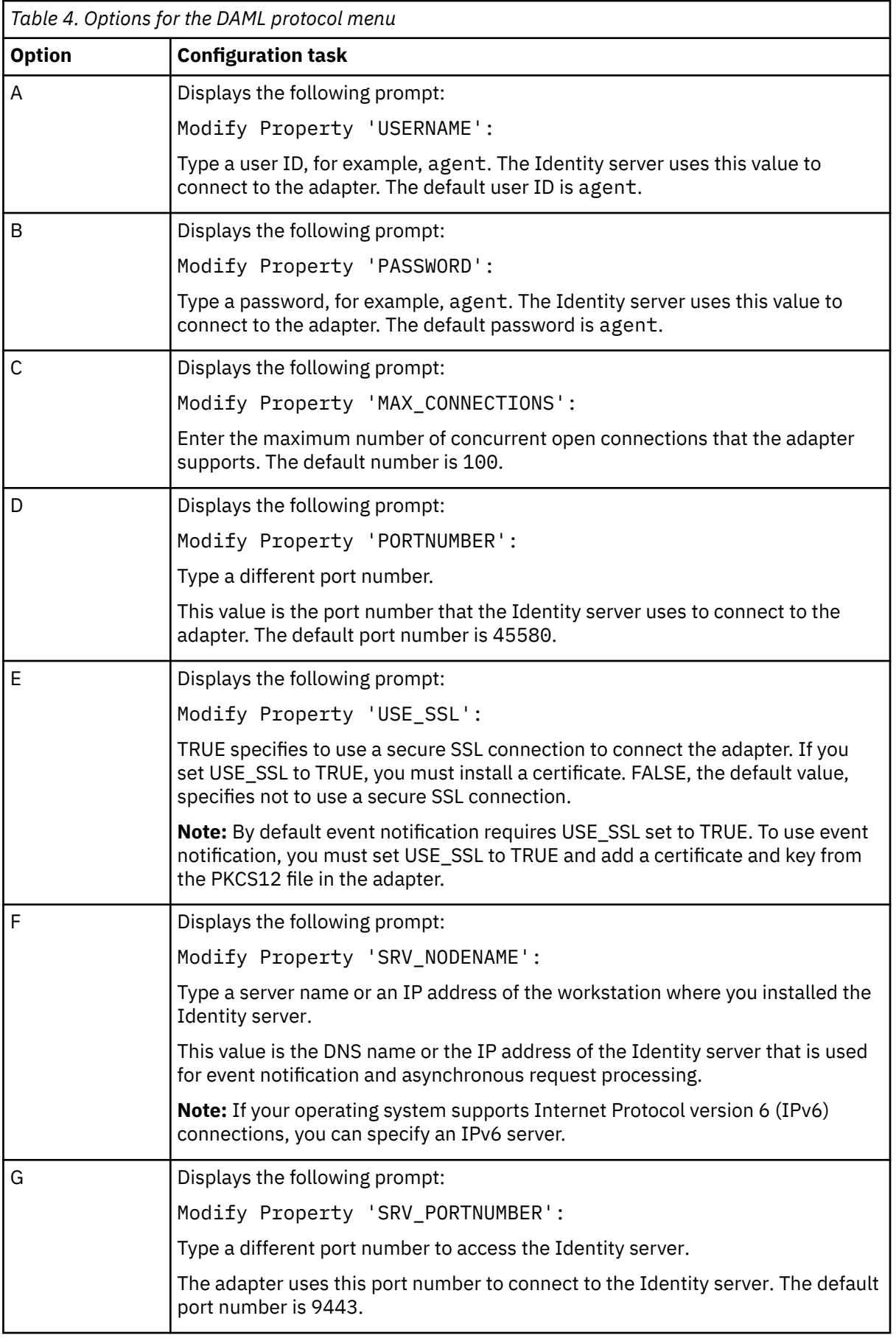

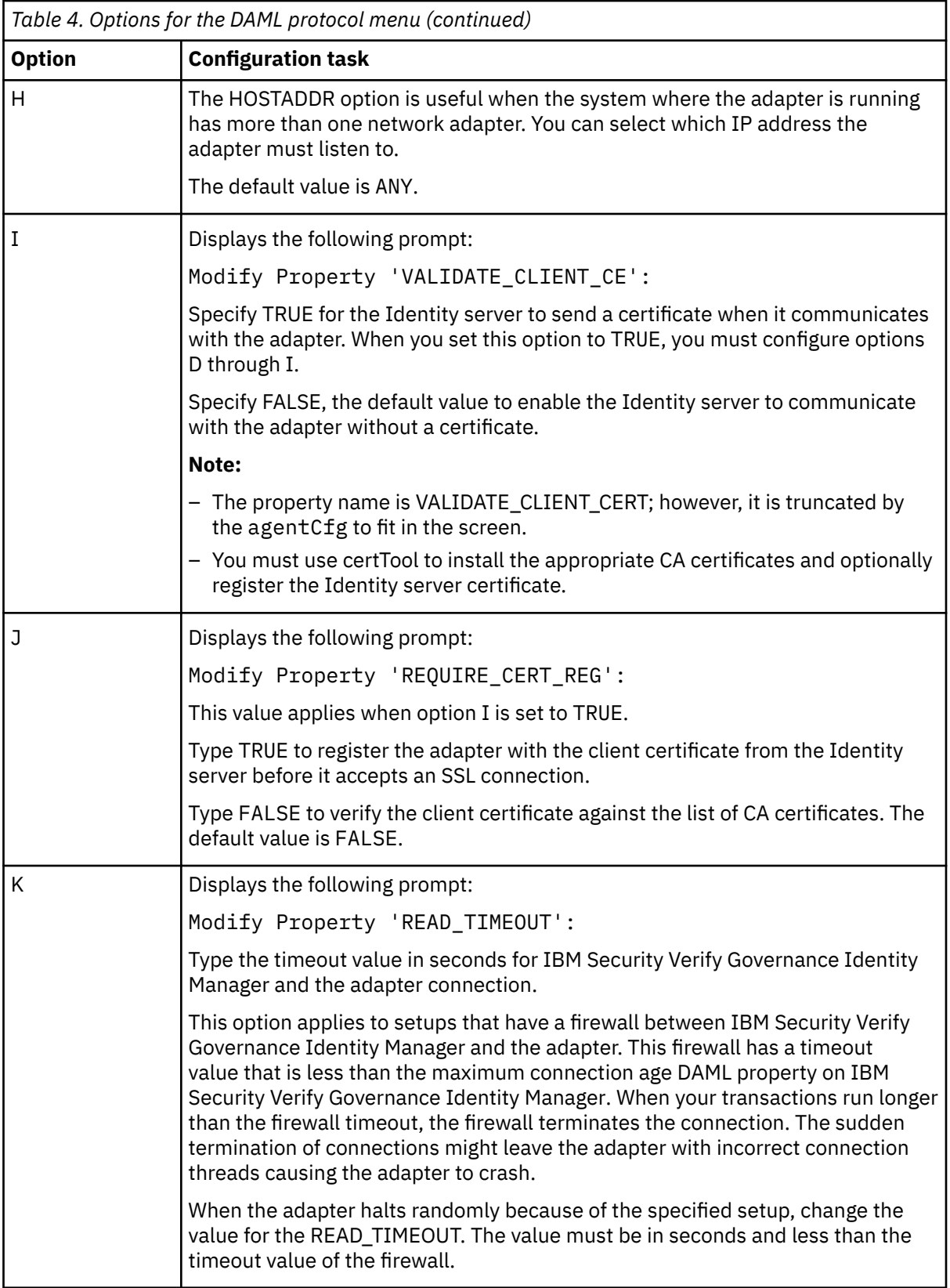

<span id="page-33-0"></span>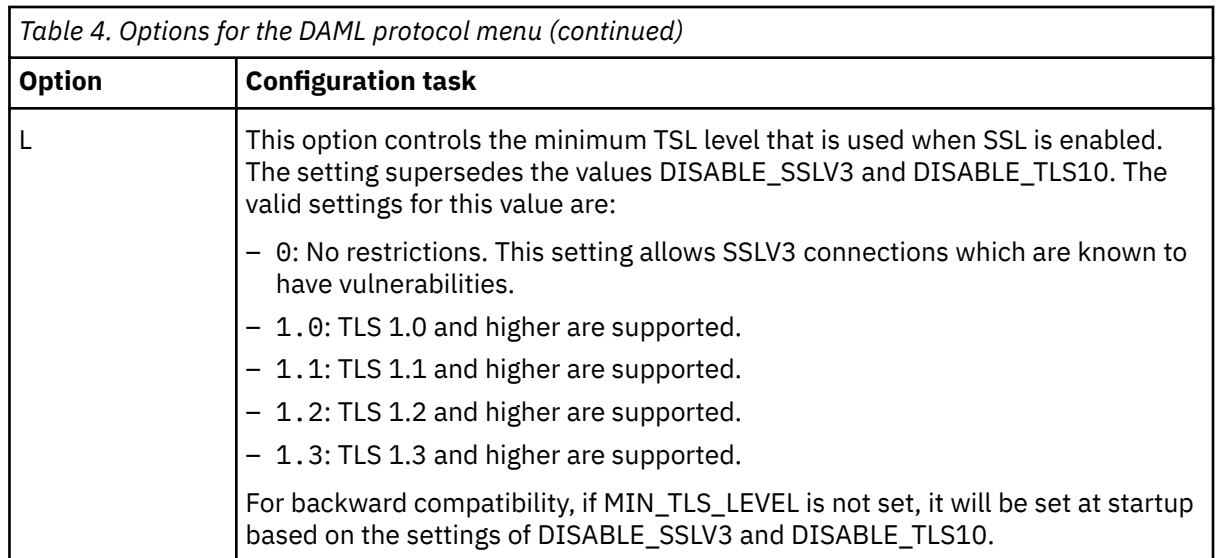

- 6. Follow these steps at the prompt:
	- Change the property value and press **Enter** to display the Protocol Properties menu with the new value.
	- If you do not want to change the value, press **Enter**.
- 7. Repeat step 5 to configure the other protocol properties.
- 8. At the Protocol Properties menu, type X to exit.

#### **Related concepts**

["SSL certificate management with certTool" on page 45](#page-52-0) Use the certTool utility to manage private keys and certificates.

["Configuring SSL authentication" on page 40](#page-47-0)

You can provide SSL authentication, certificates, and enable SSL authentication with the certTool utility.

#### **Related tasks**

["Starting the adapter configuration tool" on page 21](#page-28-0) Start the **agentCfg** tool to access the configuration menu, where you can modify the different adapter parameters.

["Installing the certificate" on page 47](#page-54-0) After you receive your certificate from your trusted CA, install it in the registry of the adapter.

### **Configuring event notification**

When you enable event notification, the workstation on which the adapter is installed maintains a database of the reconciliation data.

The adapter updates the database with the changes that are requested by the Identity server and remains synchronized with the server. You can specify an interval for the event notification process to compare the database to the data that currently exists on the managed resource. When the interval elapses, the adapter forwards the differences between the managed resource and the database to Identity server and updates the local snapshot database.

To enable event notification, ensure that the adapter is deployed on the managed host and is communicating successfully with IBM Security Verify Governance Identity Manager. You must also configure the host name, port number, and login information for the server and SSL authentication.

- To identify the server that uses the DAML protocol and to configure SSL authentication, take the following steps:
	- 1. Access the Agent Main Configuration menu.
	- 2. At the Agent Protocol Configuration menu, select **Configure Protocol**.
- 3. Change the USE\_SSL property to TRUE.
- 4. Install a certificate by using the certTool.
- 5. Type the letter of the menu option for the SRV\_NODENAME property.
- 6. Specify the IP address or server name that identifies the server and press **Enter** to display the Protocol Properties menu with new settings.
- 7. Type the letter of the menu option for the SRV\_PORTNUMBER property.
- 8. Specify the port number that the adapter uses to connect to the server for event notification.
- 9. Press **Enter** to display the Protocol Properties menu with new settings.

The example menu describes all the options that are displayed when you enable event notification. If you disable event notification, none of the options are displayed.

- To set event notification for the Identity server, take the following steps:
	- 1. Access the Agent Main Configuration menu.
	- 2. At the Agent Main Configuration menu, type C to display the Event Notification menu.

Event Notification Menu -------------------------------------------------------------- \* Password attributes : er*adapter*Password  $\star$  Reconciliation interval  $\;$  : 1 hour(s) \* Next Reconciliation time : 57 min(s). 36 sec(s). \* Configured Contexts : subtest, outtest, tradewinds A. Enabled - ADK B. Time interval between reconciliations. C. Set Processing cache size. (currently: 50 Mbytes) D. Start event notification now. E. Set attributes to be reconciled. F. Reconciliation process priority. (current: 1) G. Add Event Notification Context. H. Modify Event Notification Context. I. Remove Event Notification Context. J. List Event Notification Contexts. K. Set password attribute names. X. Done

```
Select menu option:
```
3. At the Agent Main Configuration menu, type the letter of the menu option that you want to change.

#### **Note:**

- Enable option A for the values of the other options to take effect. Each time that you select this option, the state of the option changes.
- Press **Enter** to return to the Agent Event Notification menu without changing the value.

<span id="page-35-0"></span>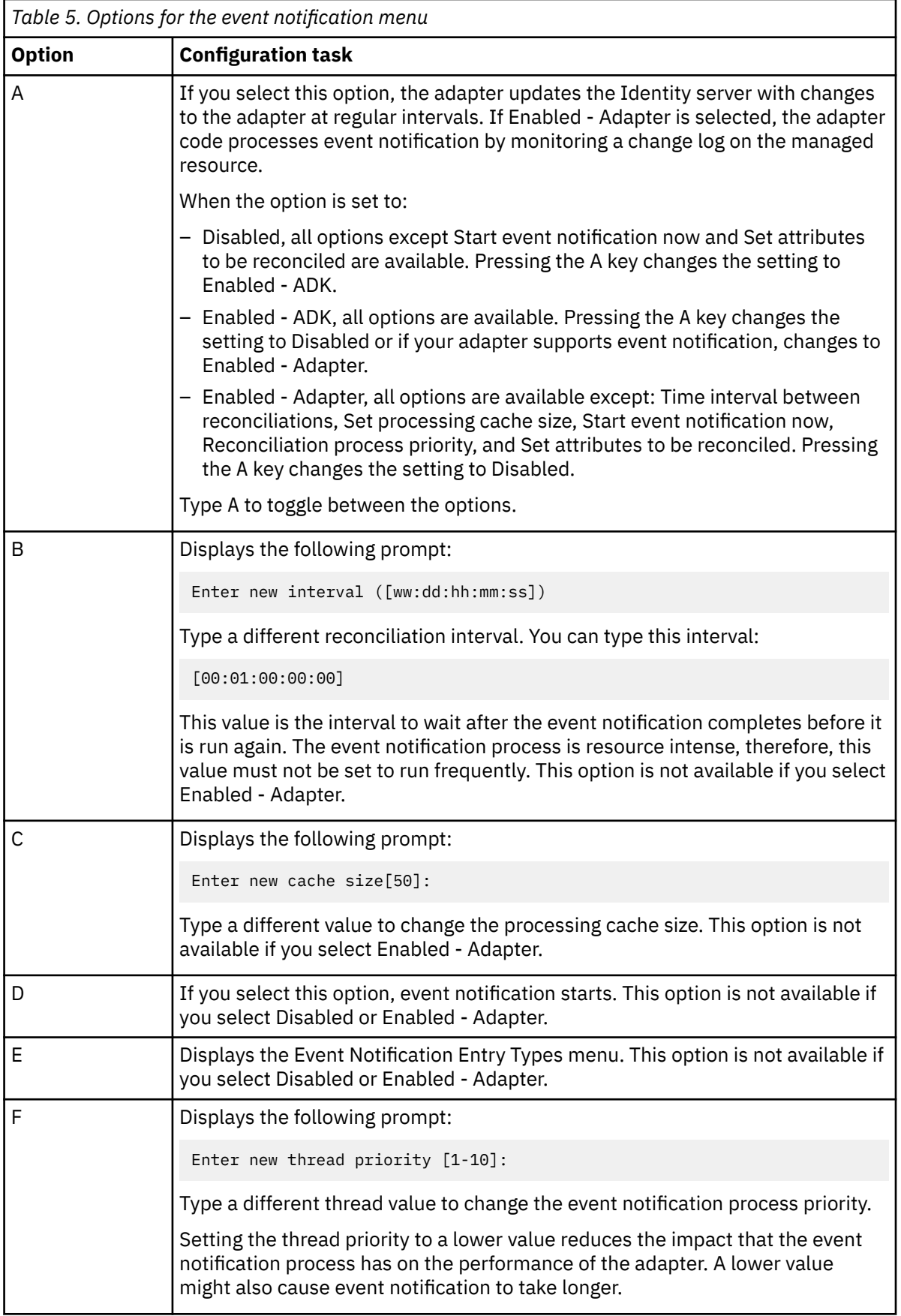
<span id="page-36-0"></span>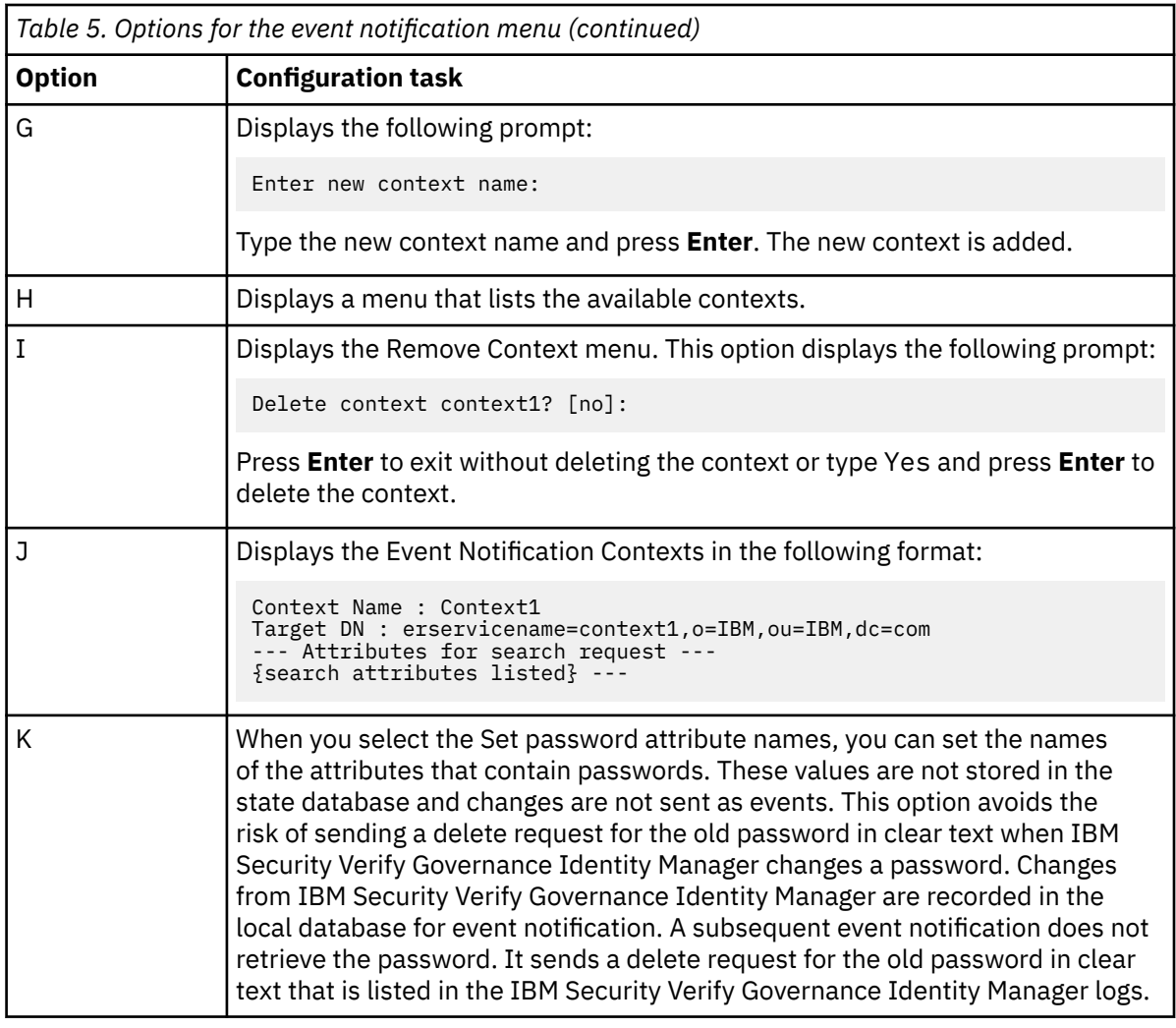

4. If you changed the value for options B, C, E, or F, press **Enter**. The other options are automatically changed when you type the corresponding letter of the menu option.

The Event Notification menu is displayed with your new settings.

#### **Related concepts**

["SSL certificate management with certTool" on page 45](#page-52-0) Use the certTool utility to manage private keys and certificates.

### **Related tasks**

["Modifying protocol configuration settings" on page 23](#page-30-0) The adapter uses the DAML protocol to communicate with the Identity server.

["Starting the adapter configuration tool" on page 21](#page-28-0)

Start the **agentCfg** tool to access the configuration menu, where you can modify the different adapter parameters.

# **Setting event notification triggers**

By default, all the attributes are queried for value changes.

Attributes that change frequently, for example, Password age or Last successful logon, must be omitted.

**Note:** Attributes for your adapter might be different than the attributes used in these examples.

1. Access the **Agent Main Configuration** menu.

2. At the **Event Notification** menu, type E to display the **Event Notification Entry Types** menu.

```
Event Notification Entry Types
-------------------------------------------
A. erAceServerAccount
B. erAceServerGroups
C. erAceServerClients
D. erAceServerTokens
E. erAceProfiles
X. Done
Select menu option:
```
Your adapter types might be different from this example. The types are not displayed in the menu until the following conditions are met:

- a. Enable event notification
- b. Create and configure a context
- c. Perform a full reconciliation operation
- 3. Type A for a list of the attributes that are returned during a user reconciliation. Type B for attributes that are returned during a group reconciliation. Type C for a list of the attributes that are returned during client reconciliation. Type D for a list of the attributes that are returned during tokens reconciliation. Type E for a list of the attributes that are returned during profiles reconciliation.

The **Event Notification Attribute Listing** for the selected type is displayed. The default setting lists all attributes that the adapter supports. The following list is an example of attributes that might be different for other adapters.

```
Event Notification Attribute Listing
-------------------------------------
(a) **erAceGroupName (b) **erAceToken3ActivatedDate (c) **erAceTokenAssign
(d) **erAceToken2Assign (e) **erAceToken2EnableDisableDate (f) **erAceClearPin
(g) **erAceClearPin2 (h) **erAceClearPin3 (i) **erAceClient
(j) **erAceCreatePin (k) **erAceToken1ActivatedDate (l) **erAceDays
(m) **erAceTokenName (o) **erAcePasswdActivatedDate (p) **erAceDuration
(q) **erAceToken3Assign (r) **erAceToken3EnableDisableDate (s) **erAceTokenEnable
(p)rev page 1 of 3 (n)ext
-----------------------------
X. Done
Select menu option:
```
4. To exclude an attribute from an event notification, type the letter of the menu option.

**Note:** Attributes that are marked with two asterisks (\*\*) are returned during the event notification. Attributes that are not marked with \*\* are not returned during the event notification.

#### **Related tasks**

["Starting the adapter configuration tool" on page 21](#page-28-0) Start the **agentCfg** tool to access the configuration menu, where you can modify the different adapter parameters.

#### **Modifying an event notification context**

Some adapters support multiple services.

An event notification context corresponds to a service on the Identity server. If you want to enable event notification for a service, then you must create a context for the service. You can have multiple event notification contexts.

To modify an event notification context, do the following steps. In the following example screen, Context1, Context2, and Context3 are different contexts that have a different base point.

- 1. Access the **Agent Main Configuration** menu.
- 2. From Event Notification, type the **Event Notification** menu option.
- 3. From the **Event Notification** menu, type the **Modify Event Notification Context** option to display a list of available contexts. For example:

```
Modify Context Menu
------------------------------ 
A. Context1
B. Context2
C. Context3
X. Done
Select menu option:
```
4. Type the option of the context that you want to modify.

```
A. Set attributes for search
B. Target DN:
C. Delete Baseline Database
X. Done 
Select menu option:
```
Options:

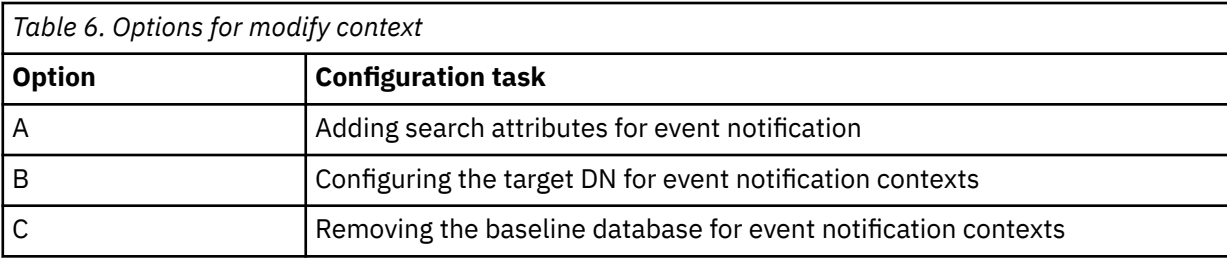

#### **Related tasks**

["Starting the adapter configuration tool" on page 21](#page-28-0)

Start the **agentCfg** tool to access the configuration menu, where you can modify the different adapter parameters.

#### *Adding search attributes for event notification*

For some adapters, you can specify an attribute-value pair for one or more contexts.

These attribute-value pairs, which are defined by completing the following steps, serve multiple purposes:

- When a single adapter supports multiple services, each service must specify one or more attributes to differentiate the service from the other services.
- The adapter passes the search attributes to the event notification process either after the event notification interval occurs or the event notification starts manually. For each context, a complete search request is sent to the adapter. Additionally, the attributes that are specified for that context are passed to the adapter.
- When the Identity server initiates a reconciliation process, the adapter replaces the local database that represents this service with the new database.

To add search attributes, do the following steps:

- 1. Access the Agent Main Configuration menu.
- 2. At the Modify Context menu for the context, type A to display the Reconciliation Attribute Passed to Agent menu.

```
Reconciliation Attributes Passed to Agent for Context: Context1
----------------------------------------------------
A. Add new attribute
B. Modify attribute value
C. Remove attribute
X. Done
Select menu option:
```
The adapter does not have any attributes that you must specify for Event Notification.

#### <span id="page-39-0"></span>**Related tasks**

#### ["Starting the adapter configuration tool" on page 21](#page-28-0)

Start the **agentCfg** tool to access the configuration menu, where you can modify the different adapter parameters.

#### *Configuring the target DN for event notification contexts*

During event notification configuration, the adapter sends requests to a service that runs on the Identity server.

You must configure target DN for event notification contexts for the adapter to know which service the adapter must send the request to. Configuring the target DN for event notification contexts involves specifying parameters, such as the adapter service name, organization (o), and organization name (ou).

- 1. Access the Agent Main Configuration menu.
- 2. Type the option for Event Notification to display the Event Notification menu.
- 3. Type the option for Modify Event Notification Context, then enter the option of the context that you want to modify.
- 4. At the Modify Context menu for the context, type B to display the following prompt:

Enter Target DN:

5. Type the target DN for the context and press **Enter**. The target DN for the event notification context must be in the following format:

erservicename=*erservicename*,o=*organizationname*,ou=*tenantname*,rootsuffix

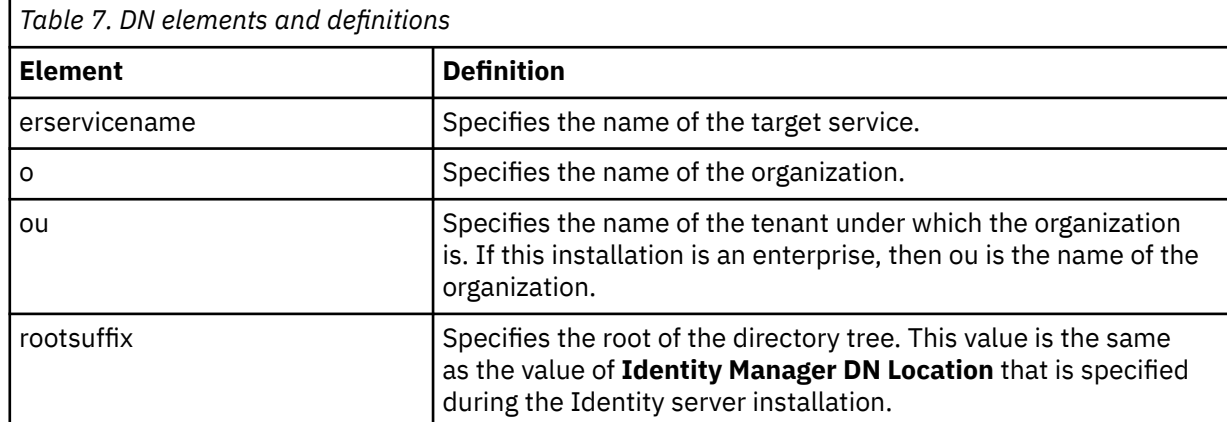

Table 7 on page 32 describes each DN element.

The Modify Context Menu displays the new target DN.

#### **Related tasks**

["Starting the adapter configuration tool" on page 21](#page-28-0)

Start the **agentCfg** tool to access the configuration menu, where you can modify the different adapter parameters.

#### *Removing the baseline database for event notification contexts*

You can remove the baseline database for event notification contexts only after you create a context. You must also do a reconciliation operation on the context to create a Baseline Database file.

- 1. From the **Agent Main Configuration** menu, type the **Event Notification** option.
- 2. From **Event Notification**, type the **Remove Event Notification Context** option to display the **Modify Context** menu.
- 3. Select the context that you want to remove.
- 4. Confirm that you want to remove a context and press **Enter** to remove the baseline database for event notification contexts.

# <span id="page-40-0"></span>**Changing the configuration key**

Use the configuration key as a password to access the configuration tool for the adapter.

- 1. Access the **Agent Main Configuration Menu**.
- 2. At the **Main Menu** prompt, type D.
- 3. Do one of the following actions:
	- Change the value of the configuration key and press Enter. The default configuration key is **agent**. Ensure that your password is complex.
	- Press **Enter** to return to the **Main Configuration Menu** without changing the configuration key.

The following message is displayed:

Configuration key is successfully changed.

The configuration program returns to the **Main Menu** prompt.

#### **Related tasks**

["Starting the adapter configuration tool" on page 21](#page-28-0) Start the **agentCfg** tool to access the configuration menu, where you can modify the different adapter parameters.

# **Changing activity log settings**

When you enable logging, the adapter maintains a log file of all transactions, *adapter\_name*Agent.log.

By default, the log file is in the \log directory.

To change the adapter **activity logging** settings, take the following steps:

- 1. Access the Agent Main Configuration menu.
- 2. At the **Main Menu** prompt, type E to display the Agent Activity Logging menu. The following screen displays the default **activity logging** settings.

```
Agent Activity Logging Menu
-------------------------------------
A. Activity Logging (Enabled).
B. Logging Directory (current: C:\Program Files\IBM\ISIM\Agents\adapter_nameAgent\log).
C. Activity Log File Name (current: adapter_nameAgent.log).
D. Activity Logging Max. File Size ( 1 mbytes)
E. Activity Logging Max. Files ( 3 )
F. Debug Logging (Enabled).
G. Detail Logging (Disabled).
H. Base Logging (Disabled).
I. Thread Logging (Disabled).
X. Done
Select menu option:
```
3. Perform one of the following steps:

- Type the value for menu option B, C, D, or E and press **Enter**. The other options are changed automatically when you type the corresponding letter of the menu option. The following table describes each option.
- Press **Enter** to return to the Agent Activity Logging menu without changing the value.

**Note:** Ensure that Option A is enabled for the values of other options to take effect.

<span id="page-41-0"></span>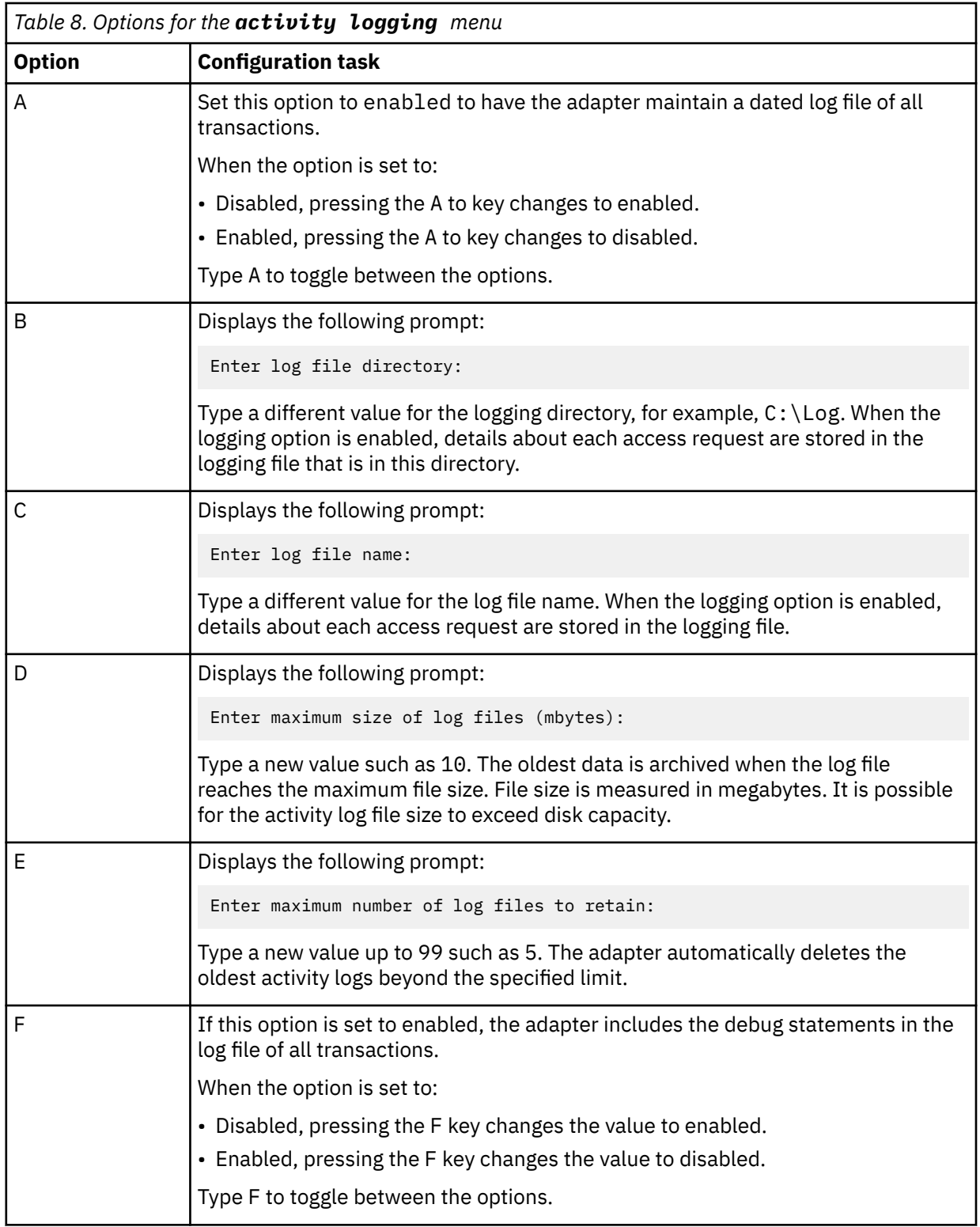

<span id="page-42-0"></span>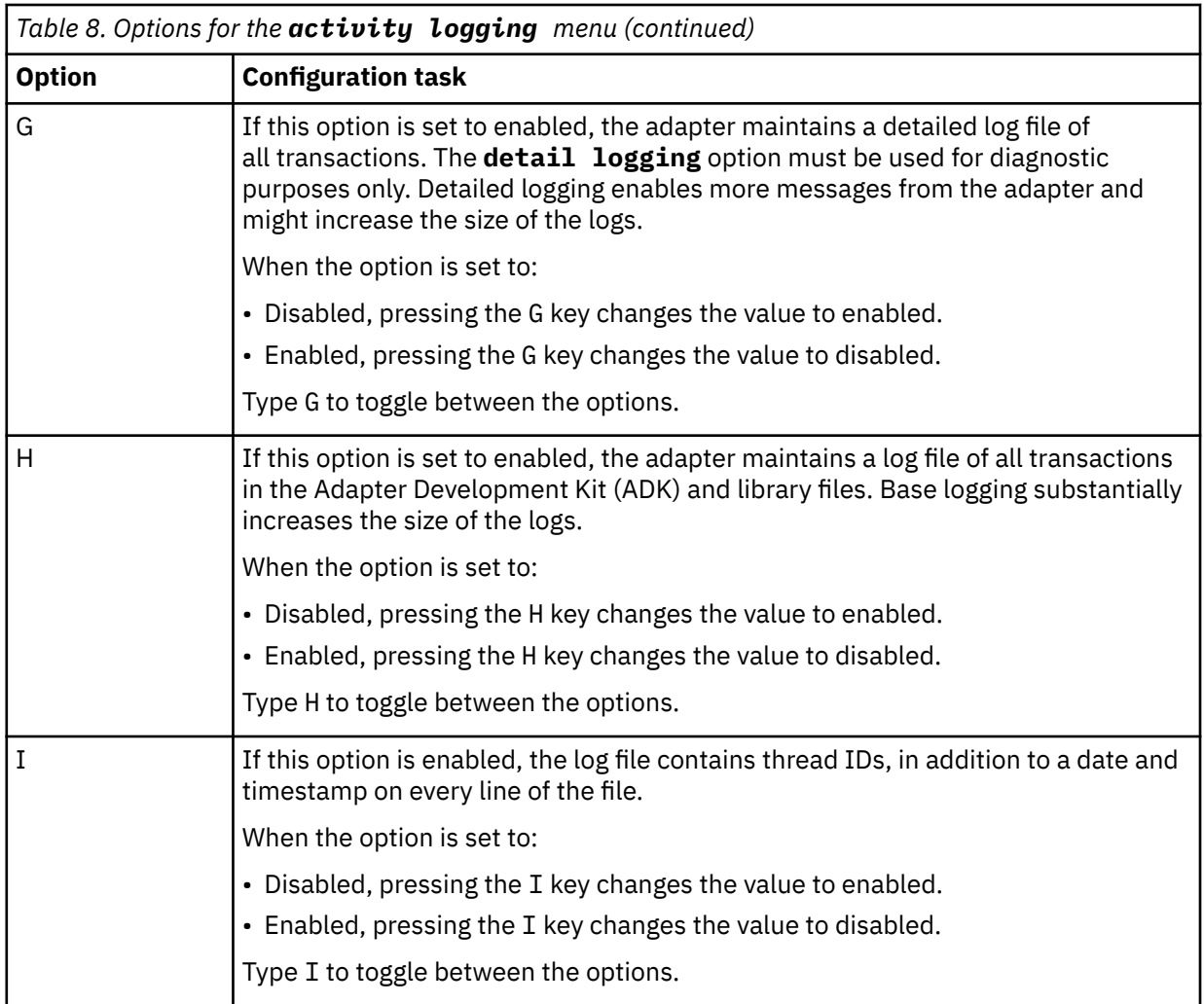

# **Modifying registry settings**

Use the **Agent Registry Menu** to change the adapter registry settings.

1. Type F (Registry Settings) at the main menu prompt to display the Registry menu:

```
adapter_name and version Agent Registry Menu
-------------------------------------------
A. Modify Non-encrypted registry settings.
B. Modify encrypted registry settings.
C. Multi-instance settings.
X. Done
Select menu option:
```
2. See the following procedures for modifying registry settings.

# **Modifying advanced settings**

You can change the adapter thread count settings.

You can change the thread count settings for the following types of requests:

- System Login Add
- System Login Change
- System Login Delete
- Reconciliation

These settings determine the maximum number of requests that the adapter processes concurrently. To change these settings, take the following steps:

- 1. Access the Agent Main Configuration menu.
- 2. At the **Main Menu** prompt, type G to display the Advanced Settings menu.

The following screen displays the default thread count settings.

*adapter\_name and version number* Advanced settings menu — — — — — — — — — — — — — — — — — — — — — — — — — — — — — — A. Single Thread Agent (current:FALSE) B. ADD max. thread count. (current:3) C. MODIFY max. thread count. (current:3) D. DELETE max. thread count. (current:3) E. SEARCH max. thread count. (current:3) F. Allow User EXEC procedures (current:FALSE) G. Archive Request Packets (current:FALSE) H. UTF8 Conversion support (current:TRUE) I. Pass search filter to agent (current:FALSE) J. Thread Priority Level (1-10) (current:4) X. Done Select menu option:

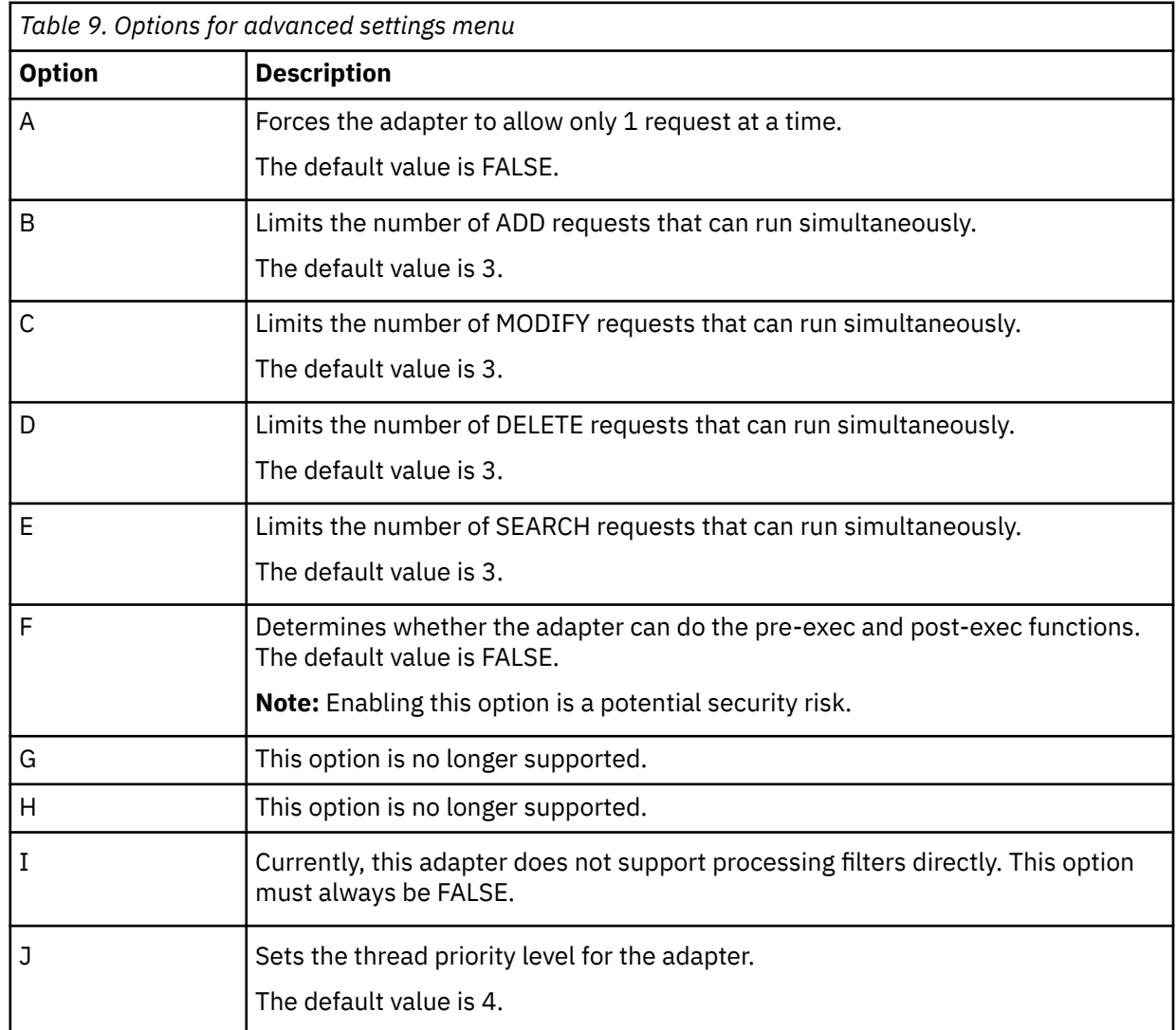

3. Type the letter of the menu option that you want to change.

4. Change the value and press Enter to display the Advanced Settings menu with new settings.

#### <span id="page-44-0"></span>**Related tasks**

["Starting the adapter configuration tool" on page 21](#page-28-0)

Start the **agentCfg** tool to access the configuration menu, where you can modify the different adapter parameters.

# **Viewing statistics**

You can view an event log for the adapter.

- 1. Access the **Agent Main Configuration Menu**.
- 2. At the **Main Menu** prompt, type H to display the activity history for the adapter.

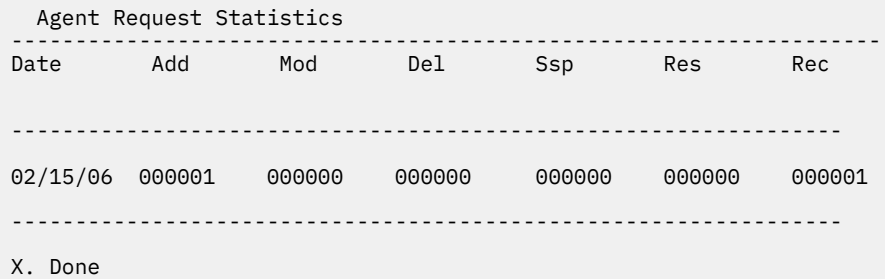

3. Type X to return to the **Main Configuration Menu**.

["Starting the adapter configuration tool" on page 21](#page-28-0)

Start the **agentCfg** tool to access the configuration menu, where you can modify the different adapter parameters.

# **Modifying code page settings**

You can change the code page settings for the adapter.

To list the supported code page information for the adapter, the adapter must be running. Run the following command to view the code page information:

agentCfg -agent [*adapter\_name*] -codepages

- 1. Access the Agent Main Configuration menu.
- 2. At the **Main Menu** prompt, type I to display the Code Page Support menu.

```
adapter_name and version number Codepage Support Menu
-------------------------------------------
* Configured codepage: US-ASCII
-------------------------------------------
*
*******************************************
* Restart Agent After Configuring Codepages
*******************************************
A. Codepage Configure.
X. Done
Select menu option:
```
3. Type A to configure a code page.

**Note:** The code page uses Unicode, therefore this option is not applicable.

4. Type X to return to the Main Configuration menu.

#### **Related tasks**

["Starting the adapter configuration tool" on page 21](#page-28-0)

<span id="page-45-0"></span>Start the **agentCfg** tool to access the configuration menu, where you can modify the different adapter parameters.

# **Accessing help and other options**

Access the **agentCfg** help menu to view the list of available argument that you can use.

**Note:** The screens displayed in the tasks topics are examples. Information in the actual screens might be different.

- 1. Access the **Agent Main Configuration Menu**.
- 2. Type X to display the command prompt.
- 3. Type **agentCfg** -help at the prompt to display the help menu and list of arguments.

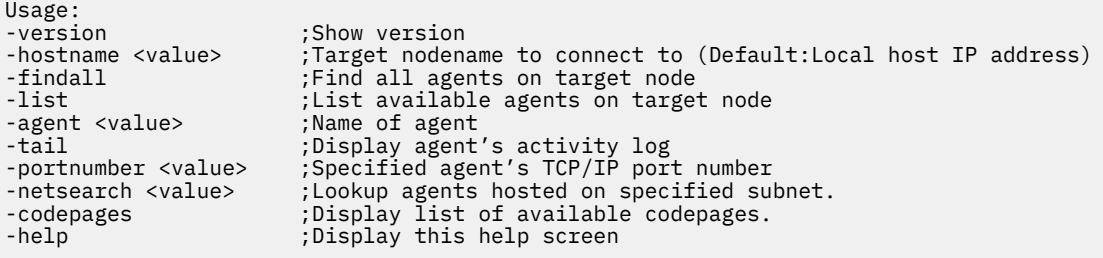

The following table describes each argument.

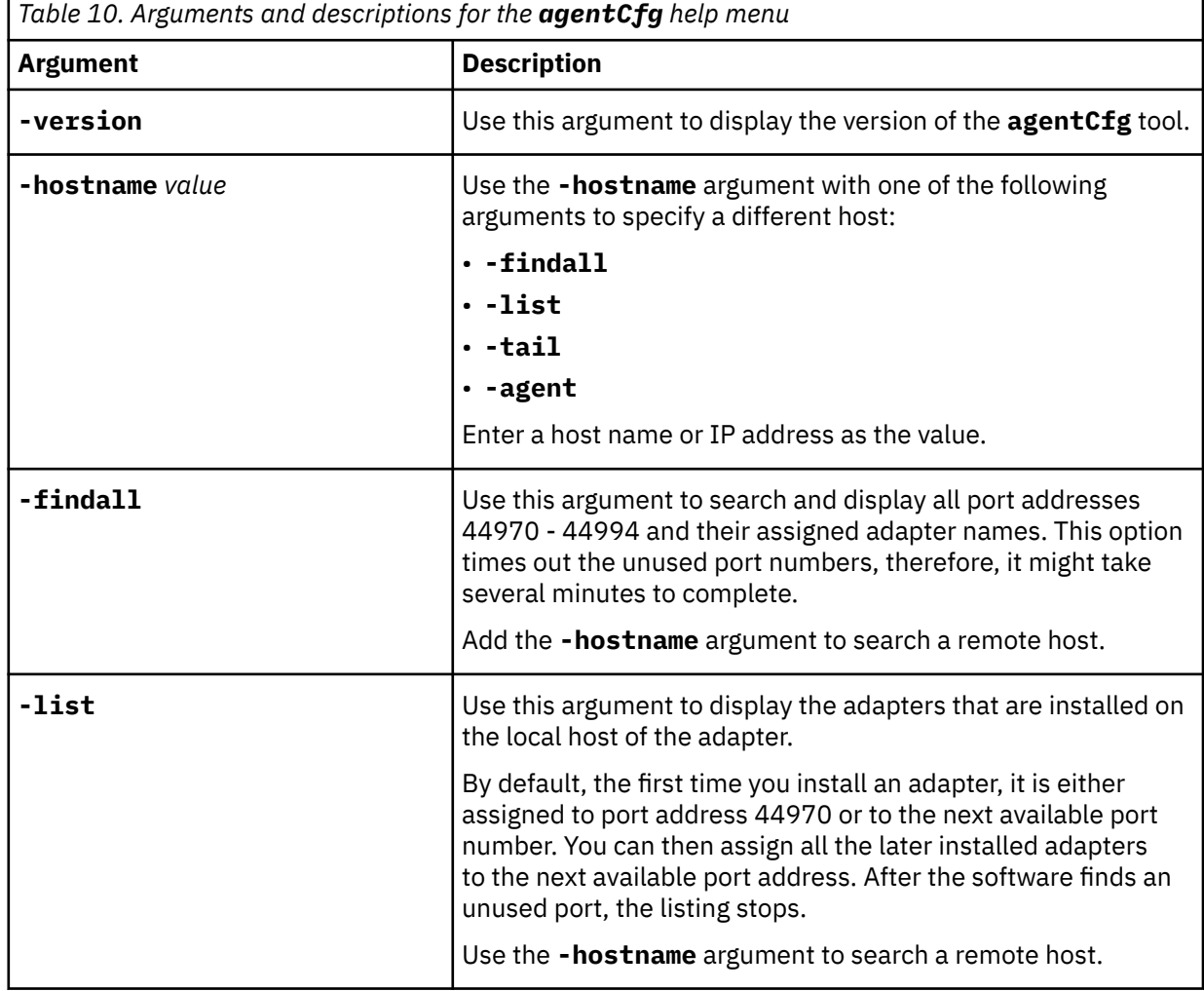

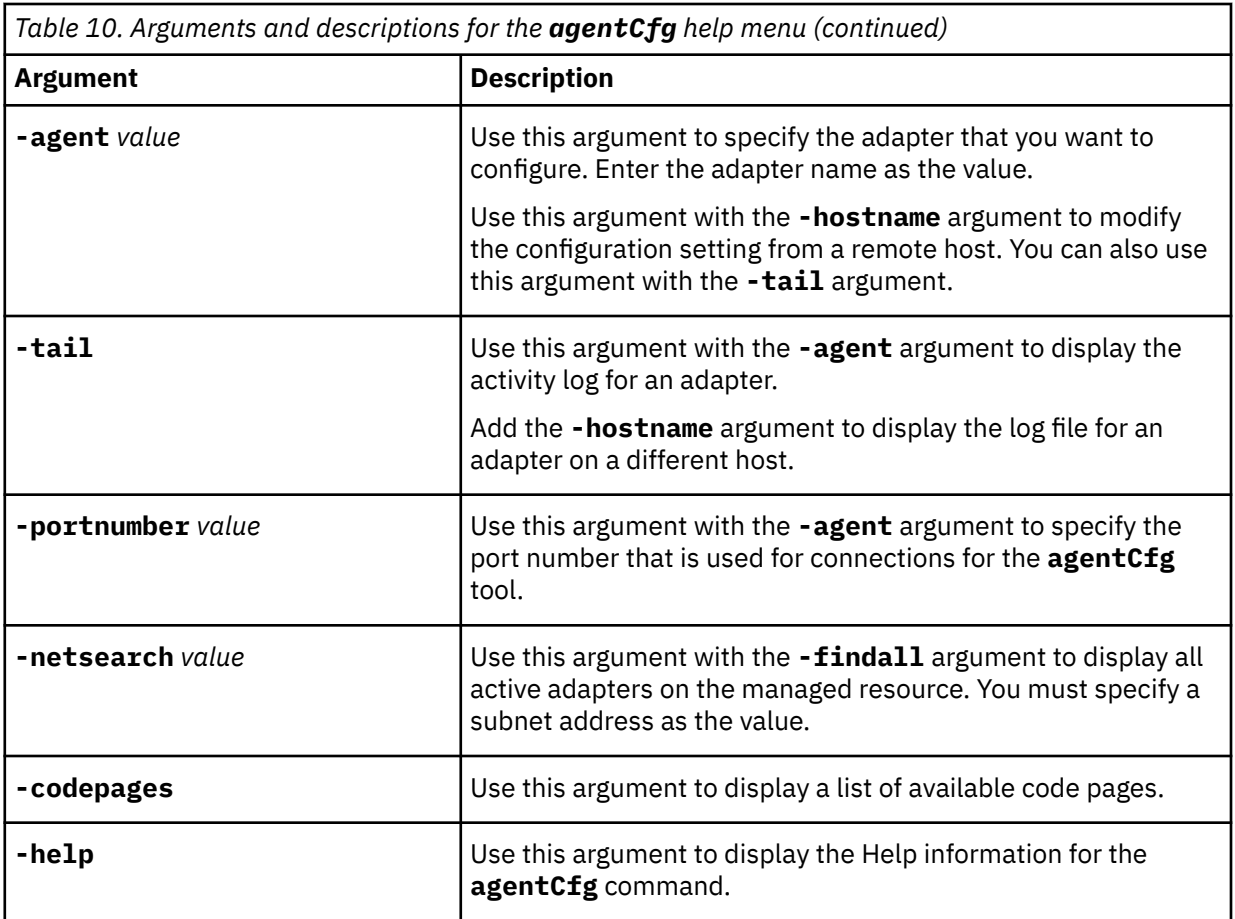

4. Type **agentCfg** before each argument that you want to run, as shown in the following examples.

#### **agentCfg -list**

Displays:

- A list of all the adapters on the local host.
- The IP address of the host.
- The IP address of the local host.
- The node on which the adapter is installed.

The default node for the Identity server must be 44970. The output is similar to the following example:

```
Agent(s) installed on node '127.0.0.1'
-----------------------
adapterAGNT (44970)
```
#### **agentCfg -agent** *adapterAGNT*

Displays the main menu of the **agentCfg** tool, which you can use to view or modify the adapter parameters.

#### **agentCfg -list -hostname 192.9.200.7**

Displays a list of the adapters on a host with the IP address 192.9.200.7. Ensure that the default node for the adapter is 44970. The output is similar to the following example:

```
Agent(s) installed on node '192.9.200.7'
------------------
agentname (44970)
```
#### **agentCfg -agent** *adapterAGNT* **-hostname 192.9.200.7**

Displays the **agentCfg** tool **Main menu** for a host with the IP address 192.9.200.7. Use the menu options to view or modify the adapter parameters.

# <span id="page-47-0"></span>**Configuring SSL authentication**

You can provide SSL authentication, certificates, and enable SSL authentication with the certTool utility.

For secure connection between the adapter and the server, configure the adapter and the server to use the Secure Sockets Layer (SSL) authentication with the DAML default communication protocol. Typically, SSL is used to establish a secure connection that encrypts the data that is being exchanged. While it can assist in authentication, you must enable registered certificates in DAML to use SSL for authentication. By configuring the adapter for SSL, the server can verify the identity of the adapter before the server makes a secure connection.

You can configure SSL authentication for connections that originate from the Identity server or from the adapter. The Identity server initiates a connection to the adapter to set or retrieve the value of a managed attribute on the adapter. Depending on the security requirements of your environment, you might configure SSL authentication for connections that originate from the adapter. For example, adapter events can notify the Identity server of changes to attributes on the adapter. In this case, configure SSL authentication for web connections that originate from the adapter to the web server used by the Identity server.

In a production environment, you must enable SSL security. If an external application communicates with the adapter (for example, the Identity server) and uses server authentication, enable SSL on the adapter. Enabling SSL verifies the certificate that the application presents.

# **Running in SSL mode with Windows 2008**

You can use Windows 2008 and run the adapter in Secure Socket Layer (SSL) mode.

**Note:** If you do not do these steps, the certificate is not installed completely and the SSL is not enabled. See [http://en.wikipedia.org/wiki/User\\_Account\\_Control.](http://en.wikipedia.org/wiki/User_Account_Control)

- 1. Disable the User Account Control (UAC) security.
- 2. Install the required certificate.
- 3. (Optional) If required, enable the UAC security.

#### **Related concepts**

["SSL certificate management with certTool" on page 45](#page-52-0) Use the certTool utility to manage private keys and certificates.

# **Overview of SSL and digital certificates**

In an enterprise network deployment, you must provide secure communication between the Identity server and the software products and components with which the server communicates.

SSL protocol uses signed digital certificates from a certificate authority (CA) for authentication. SSL secures communication in a configuration. SSL provides encryption of the data that is exchanged between the applications. Encryption makes data that is transmitted over the network intelligible only to the intended recipient.

Signed digital certificates enable two applications that connect in a network to authenticate their identity. An application that acts as an SSL server presents its credentials to verify to an SSL client. The SSL client then verifies that the application is the entity it claims to be. You can configure an application that acts as an SSL server so that it requires the application that acts as an SSL client to present its credentials in a certificate. In this way, the two-way exchange of certificates is completed. A third-party certificate authority issues signed certificates for a fee. Some utilities, such as those provided by OpenSSL, can also provide signed certificates.

You must install a certificate authority certificate (CA certificate) to verify the origin of a signed digital certificate. When an application receives a signed certificate from another application, it uses a CA certificate to verify the certificate originator. A certificate authority can be:

- Well-known and widely used by other organizations.
- Local to a specific region or a company.

<span id="page-48-0"></span>Many applications, such as web browsers, use the CA certificates of well-known certificate authorities. Using a well-known CA eliminates or reduces the task of distributing CA certificates throughout the security zones in a network.

# **Private keys, public keys, and digital certificates**

Keys, digital certificates, and trusted certificate authorities establish and verify the identities of applications.

SSL uses public key encryption technology for authentication. In public key encryption, a public key and a private key are generated for an application. The data encrypted with the public key can be decrypted only with corresponding private key. Similarly, the data encrypted with the private key can be decrypted only by using the corresponding public key. The private key is password-protected in a key database file. Only the owner can access the private key to decrypt messages that are encrypted with the corresponding public key.

A signed digital certificate is an industry-standard method of verifying the authenticity of an entity, such as a server, a client, or an application. To ensure maximum security, a third-party certificate authority provides a certificate. A certificate contains the following information to verify the identity of an entity:

#### **Organizational information**

This certificate section contains information that uniquely identifies the owner of the certificate, such as organizational name and address. You supply this information when you generate a certificate with a certificate management utility.

#### **Public key**

The receiver of the certificate uses the public key to decipher encrypted text that is sent by the certificate owner to verify its identity. A public key has a corresponding private key that encrypts the text.

#### **Certificate authority's distinguished name**

The issuer of the certificate identifies itself with this information.

#### **Digital signature**

The issuer of the certificate signs it with a digital signature to verify its authenticity. The corresponding CA certificate compares the signature to verify that the certificate is originated from a trusted certificate authority.

Web browsers, servers, and other SSL-enabled applications accept as genuine any digital certificate that is signed by a trusted certificate authority and is otherwise valid. For example, a digital certificate can be invalidated for the following reasons:

- The digital certificate expired.
- The CA certificate that is used to verify that it is expired.
- The distinguished name in the digital certificate of the server does not match with the distinguished name specified by the client.

# **Self-signed certificates**

You can use self-signed certificates to test an SSL configuration before you create and install a signed certificate that is provided by a certificate authority.

A self-signed certificate contains a public key, information about the certificate owner, and the owner signature. It has an associated private key; however, it does not verify the origin of the certificate through a third-party certificate authority. After you generate a self-signed certificate on an SSL server application, you must:

1. Extract it.

2. Add it to the certificate registry of the SSL client application.

This procedure is equivalent to installing a CA certificate that corresponds to a server certificate. However, you do not include the private key in the file when you extract a self-signed certificate to use as the equivalent of a CA certificate.

<span id="page-49-0"></span>Use a key management utility to:

- Generate a self-signed certificate.
- Generate a private key.
- Extract a self-signed certificate.
- Add a self-signed certificate.

Usage of self-signed certificates depends on your security requirements. To obtain the highest level of authentication between critical software components, do not use self-signed certificates or use them selectively. You can authenticate applications that protect server data with signed digital certificates. You can use self-signed certificates to authenticate web browsers or adapters.

If you are using self-signed certificates, you can substitute a self-signed certificate for a certificate and CA certificate pair.

### **Certificate and key formats**

Certificates and keys are stored in the files with various formats.

#### **.pem format**

A privacy-enhanced mail (.pem) format file begins and ends with the following lines:

```
-----BEGIN CERTIFICATE-----
-----END CERTIFICATE-----
```
A .pem file format supports multiple digital certificates, including a certificate chain. If your organization uses certificate chaining, use this format to create CA certificates.

#### **.arm format**

An .arm file contains a base-64 encoded ASCII representation of a certificate, including its public key, not a private key. The .arm file format is generated and used by the IBM Key Management utility.

#### **.der format**

A .der file contains binary data. You can use a.der file for a single certificate, unlike a .pem file, which can contain multiple certificates.

#### **.pfx format (PKCS12)**

A PKCS12 file is a portable file that contains a certificate and a corresponding private key. Use this format to convert from one type of SSL implementation to another. For example, you can create and export a PKCS12 file with the IBM Key Management utility. You can then import the file to another workstation with the certTool utility.

# **The use of SSL authentication**

When you start the adapter, it loads the available connection protocols.

The DAML protocol is the only available protocol that supports SSL authentication. You can specify DAML SSL implementation.

The DAML SSL implementation uses a certificate registry to store private keys and certificates. The certTool key and certificate management tool manages the location of the certificate registry. You do not have to specify the location of the registry when you do certificate management tasks.

## **Configuring certificates for SSL authentication**

You can configure the adapter for one-way or two-way SSL authentication with signed certificates.

Use the certTool utility for these tasks:

- "Configuring [certificates for one-way SSL authentication" on page 43](#page-50-0)
- "Configuring [certificates for two-way SSL authentication" on page 43](#page-50-0)
- "Configuring [certificates when the adapter operates as an SSL client" on page 44](#page-51-0)

# <span id="page-50-0"></span>**Configuring certificates for one-way SSL authentication**

In this configuration, the Identity server and the adapter use SSL.

Client authentication is not set on either application. The Identity server operates as the SSL client and initiates the connection. The adapter operates as the SSL server and responds by sending its signed certificate to the Identity server. The Identity server uses the installed CA certificate to validate the certificate that is sent by the adapter.

In Figure 1 on page 43, Application A operates as the Identity server, and Application B operates as the adapter.

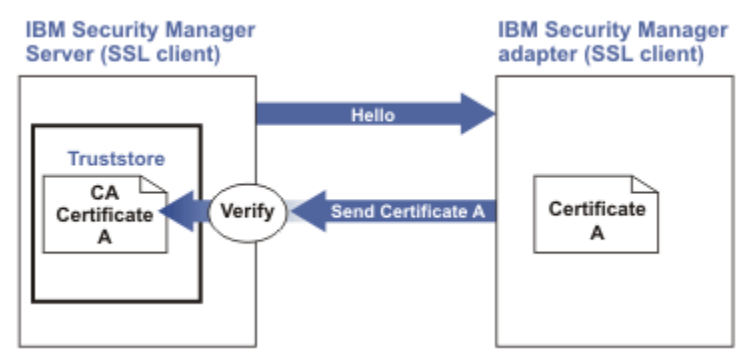

*Figure 1. One-way SSL authentication (server authentication)*

To configure one-way SSL, do the following tasks for each application:

- 1. On the adapter, complete these steps:
	- a. Start the certTool utility.
	- b. To configure the SSL-server application with a signed certificate issued by a certificate authority:
		- i) Create a certificate signing request (CSR) and private key. This step creates the certificate with an embedded public key and a separate private key and places the private key in the PENDING\_KEY registry value.
		- ii) Submit the CSR to the certificate authority by using the instructions that are supplied by the CA. When you submit the CSR, specify that you want the root CA certificate to be returned with the server certificate.
- 2. On the Identity server, do one of these steps:
	- If you used a signed certificate that is issued by a well-known CA:
		- a. Ensure that the Identity server stored the root certificate of the CA (CA certificate) in its truststore.
		- b. If the truststore does not contain the CA certificate, extract the CA certificate from the adapter and add it to the truststore of the server.
	- If you generated the self-signed certificate on the Identity server, the certificate is installed and requires no additional steps.
	- If you generated the self-signed certificate with the key management utility of another application:
		- a. Extract the certificate from the keystore of that application.
		- b. Add it to the truststore of the Identity server.

## **Configuring certificates for two-way SSL authentication**

In this configuration, the Identity server and adapter use SSL.

The adapter uses client authentication. After the adapter sends its certificate to the server, the adapter requests identity verification from the Identity server. The server sends its signed certificate to the adapter. Both applications are configured with signed certificates and corresponding CA certificates.

<span id="page-51-0"></span>In the following figure, the Identity server operates as Application A and the adapter operates as

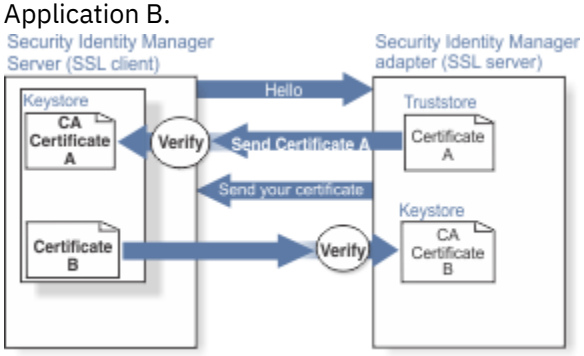

*Figure 2. Two-way SSL authentication (client authentication)*

Before you do the following procedure, configure the adapter and Identity server for one-way SSL authentication. If you use signed certificates from a CA:

- The CA provides a configured adapter with a private key and a signed certificate.
- The signed certificate of the adapter provides the CA certification for the Identity server.

To complete the certificate configuration for two-way SSL, do the following tasks:

- 1. On the Identity server, create a CSR and private key. Next, obtain a certificate from a CA, install the CA certificate, install the newly signed certificate, and extract the CA certificate to a temporary file.
- 2. On the adapter, add the CA certificate that was extracted from the keystore of the Identity server to the adapter.

After you configure the two-way certificate, each application has its own certificate and private key. Each application also has the certificate of the CA that issued the certificates.

"Configuring [certificates for one-way SSL authentication" on page 43](#page-50-0) In this configuration, the Identity server and the adapter use SSL.

# **Configuring certificates when the adapter operates as an SSL client**

In this configuration, the adapter operates as both an SSL client and as an SSL server.

This configuration applies if the adapter initiates a connection to the web server (used by the Identity server) to send an event notification. For example, the adapter initiates the connection and the web server responds by presenting its certificate to the adapter.

Figure 3 on page 44 describes how the adapter operates as an SSL server and an SSL client. To communicate with the Identity server, the adapter sends its certificate for authentication. To communicate with the web server, the adapter receives the certificate of the web server.

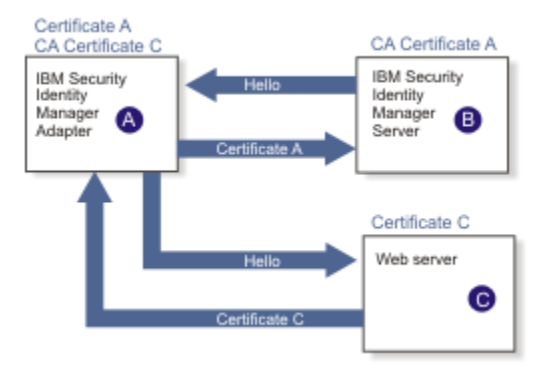

*Figure 3. Adapter operating as an SSL server and an SSL client*

<span id="page-52-0"></span>If the web server is configured for two-way SSL authentication, it verifies the identity of the adapter. The adapter sends its signed certificate to the web server (not shown in the illustration). To enable two-way SSL authentication between the adapter and web server, take these steps:

- 1. Configure the web server to use client authentication.
- 2. Follow the procedure for creating and installing a signed certificate on the web server.
- 3. Install the CA certificate on the adapter with the certTool utility.
- 4. Add the CA certificate corresponding to the signed certificate of the adapter to the web server.

You can have the software send an event notification when the adapter initiates a connection to the web server (used by the Identity server).

## **SSL certificate management with certTool**

Use the certTool utility to manage private keys and certificates.

# **Starting certTool**

To start the certificate configuration tool named certTool for the adapter, complete these steps:

- 1. Click **Start** > **Programs** > **Accessories** > **Command Prompt**.
- 2. At a DOS command prompt, change to the bin directory for the adapter.

If the directory is in the default location, type the following command:

cd C:\Program Files\IBM\ISIM\Agents\*adapter\_name*\bin\

3. Type CertTool -agent *agent\_name* at the prompt.

For example, to display the main menu, type: CertTool -agent NotesAgent

```
Main menu - Configuring agent: agentnameAgent 
 ------------------------------ 
A. Generate private key and certificate request 
B. Install certificate from file 
C. Install certificate and key from PKCS12 file 
D. View current installed certificate 
E. List CA certificates
F. Install a CA certificate 
G. Delete a CA certificate 
H. List registered certificates 
I. Register certificate 
J. Unregister a certificate 
K. Export certificate and key to PKCS12 file 
X. Quit 
Choice:
```
From the **Main** menu, you can generate a private key and certificate request, install and delete certificates, register and unregister certificates, and list certificates. The following sections summarize the purpose of each group of options.

By using the first set of options (A through D), you can generate a CSR and install the returned signed certificate on the adapter.

#### **A. Generate private key and certificate request**

Generate a CSR and the associated private key that is sent to the certificate authority.

#### **B. Install certificate from file**

Install a certificate from a file. This file must be the signed certificate that is returned by the CA in response to the CSR that is generated by option A.

#### <span id="page-53-0"></span>**C. Install certificate and key from a PKCS12 file**

Install a certificate from a PKCS12 format file that includes both the public certificate and a private key. If options A and B are not used to obtain a certificate, the certificate that you use must be in PKCS12 format.

#### **D. View current installed certificate**

View the certificate that is installed on the workstation where the adapter is installed.

With the second set of options, you can install root CA certificates on the adapter. A CA certificate validates the corresponding certificate that is presented by a client, such as the Identity server.

#### **E. List CA certificates**

Show the installed CA certificates. The adapter communicates only with Identity server whose certificates are validated by one of the installed CA certificates.

#### **F. Install a CA certificate**

Install a new CA certificate so that certificates generated by this CA can be validated. The CA certificate file can either be in X.509 or PEM encoded formats.

#### **G. Delete a CA certificate**

Remove one of the installed CA certificates.

Options H through K apply to adapters that must authenticate the application to which the adapter is sending information. An example of an application is the Identity server or the web server. Use these options to register certificates on the adapter. For IBM Security Verify Governance Identity Manager version 4.5 or earlier, register the signed certificate of the Identity server with an adapter to enable client authentication on the adapter. If you do not upgrade an existing adapter to use CA certificates, you must register the signed certificate that is presented by the Identity server with the adapter.

If you configure the adapter for event notification or enable client authentication in DAML, you must install the CA certificate. The CA certificate must correspond to the signed certificate of the Identity server. Use option F, **Install a CA certificate**.

#### **H. List registered certificates**

List all registered certificates that are accepted for communication.

#### **I. Register a certificate**

Register a new certificate. The certificate for registration must be in Base 64 encoded X.509 format or PEM.

#### **J. Unregister a certificate**

Unregister (remove) a certificate from the registered list.

#### **K. Export certificate and key to PKCS12 file**

Export a previously installed certificate and private key. You are prompted for the file name and a password for encryption.

## **Generating a private key and certificate request**

A certificate signing request (CSR) is an unsigned certificate that is a text file.

When you submit an unsigned certificate to a certificate authority, the CA signs the certificate with the private digital signature. The signature is included in their corresponding CA certificate. When the CSR is signed, it becomes a valid certificate. A CSR contains information about your organization, such as the organization name, country, and the public key for your web server.

1. At the **Main Menu** of the certTool, type A. The following message and prompt are displayed:

Enter values for certificate request (press enter to skip value) -------------------------------------------------------------------------

- 2. At **Organization**, type your organization name and press **Enter**.
- 3. At **Organizational Unit**, type the organizational unit and press **Enter**.
- 4. At **Agent Name**, type the name of the adapter for which you are requesting a certificate and press **Enter**.
- 5. At **email**, type the email address of the contact person for this request and press **Enter**.
- <span id="page-54-0"></span>6. At **State**, type the state that the adapter is in and press **Enter**. For example, type TX if the adapter is in Texas. Some certificate authorities do not accept two letter abbreviations for states; type the full name of the state.
- 7. At **Country**, type the country that the adapter is in and press **Enter**.
- 8. At **Locality**, type the name of the city that the adapter is in and press **Enter**.
- 9. At **Accept these values**, take one of the following actions and press **Enter**:
	- Type Y to accept the displayed values.
	- Type N and specify different values.

The private key and certificate request are generated after the values are accepted.

- 10. At **Enter name of file to store PEM cert request**, type the name of the file and press **Enter**. Specify the file that you want to use to store the values you specified in the previous steps.
- 11. Press **Enter** to continue. The certificate request and input values are written to the file that you specified. The file is copied to the adapter bin directory and the **Main** menu is displayed again.

You can now request a certificate from a trusted CA by sending the . pem file that you generated to a certificate authority vendor.

#### *Example of certificate signing request*

Here is an example certificate signing request (CSR) file.

```
-----BEGIN CERTIFICATE REQUEST-----
MIIB1jCCAT8CAQAwgZUxEjAQBgNVBAoTCWFjY2VzczM2MDEUMBIGA1UECxMLZW5n 
aW5lZXJpbmcxEDAOBgNVBAMTB250YWdlbnQxJDAiBgkqhkiG9w0BCQEWFW50YWdl
bnRAYWNjZXNzMzYwLmNvbTELMAkGA1UEBhMCVVMxEzARBgNVBAgTCkNhbGlmb3Ju 
aWExDzANBgNVBAcTBklydmluZTCBnzANBgkqhkiG9w0BAQEFAAOBjQAwgYkCgYEA
mR6AcPnwf6hLLc72BmUkAwaXcebtxCoCnnTH9uc8VuMHPbIMAgjuC4s91hPrilG7 
UtlbOfy6X3R3kbeR8apRR9uLYrPIvQ1b4NK0whsytij6syCySaFQIB6V7RPBatFr
6XQ9hpsARdkGytZmGTgGTJ1hSS/jA6mbxpgmttz9HPECAwEAAaAAMA0GCSqGSIb3 
DQEBAgUAA4GBADxA1cDkvXhgZntHkwT9tCTqUNV9sim8N/U15HgMRh177jVaHJqb
N1Er46vQSsOOOk4z2i/XwOmFkNNTXRVl9TLZZ/D+9mGZcDobcO+lbAKlePwyufxK 
Xqdpu3d433H7xfJJSNYLYBFkrQJesITqKft0Q45gIjywIrbctVUCepL2
    --END CERTIFICATE REQUEST--
```
# **Installing the certificate**

After you receive your certificate from your trusted CA, install it in the registry of the adapter.

- 1. If you received the certificate as part of an email message, do the following actions.
	- a. Copy the text of the certificate to a text file.
	- b. Copy that file to the bin directory of the adapter.

For Windows operating systems:

C:\Program Files\IBM\ISIM\Agents\*adapter\_name*Agent\bin

2. At the **Main Menu** prompt of the certTool, type B. The following prompt is displayed:

Enter name of certificate file:

-------------------------------------------------------------------------

3. At **Enter name of certificate file**, type the full path to the certificate file and press **Enter**.

The certificate is installed in the registry for the adapter, and **Main Menu** is displayed again.

## **Installing the certificate and key from a PKCS12 file**

If the certTool utility did not generate a CSR to obtain a certificate, you must install both the certificate and private key.

Store the certificate and private key in a PKCS12 file. The CA sends a PKCS12 file that has a .pfx extension. The file might be a password-protected file and it includes both the certificate and private key. <span id="page-55-0"></span>1. Copy the PKCS12 file to the bin directory of the adapter.

For Windows operating systems:

C:\Program Files\IBM\ISIM\Agents\*adapter\_name*Agent\bin

2. At the **Main Menu** prompt for the certTool, type C to display the following prompt:

Enter name of PKCS12 file: -------------------------------------------------------------------------

- 3. At **Enter name of PKCS12 file**, type the name of the PKCS12 file that has the certificate and private key information and press **Enter**. For example, DamlSrvr.pfx.
- 4. At **Enter password**, type the password to access the file and press **Enter**.

After you install the certificate and private key in the adapter registry, the certTool displays **Main Menu**.

## **View installed certificate**

To list the certificate on your workstation, type D at the Main menu of certTool.

The utility displays the installed certificate and the Main menu. The following example shows an installed certificate:

```
The following certificate is currently installed. 
Subject: c=US,st=California,l=Irvine,o=DAML,cn=DAML Server
```
# **Installing a CA certificate**

If you use client authentication, you must install a CA certificate that is provided by a certificate authority vendor. You can install a CA certificate that was extracted in a temporary file.

1. At the **Main Menu** prompt, type F (Install a CA certificate).

The following prompt is displayed:

Enter name of certificate file:

2. At **Enter name of certificate file**, type the name of the certificate file, such as DamlCACerts.pem and press **Enter**.

The certificate file opens and the following prompt is displayed:

```
e=admin@ibm.com,c=US,st=California,l=Irvine,o=IBM,ou=Engineering,cn=Eng
Install the CA? (Y/N)
```
3. At **Install the CA**, type Y to install the certificate and press **Enter**.

The certificate file is installed in the CACerts.pem file.

# **Viewing CA certificates**

Use the certTool utility to view a private key and certificate that are installed the adapter.

The certTool utility installs only one certificate and one private key.

Type E at the **Main Menu** prompt.

The certTool utility displays the installed CA certificates and the **Main** menu. The following example shows an installed CA certificate:

```
Subject: o=IBM,ou=SampleCACert,cn=TestCA
Valid To: Wed Jul 26 23:59:59 2006
```
# <span id="page-56-0"></span>**Deleting a CA certificate**

You can delete a CA certificate from the adapter directories.

1. At the **Main Menu** prompt, type G to display a list of all CA certificates that are installed on the adapter.

```
0 - e=admin@ibm.com,c=US,st=California,l=Irvine,o=IBM,ou=Engineering,cn=Eng
1 - e=support@ibm.com,c=US,st=California,l=Irvine,o=IBM,ou=Support,cn=Support
Enter number of CA certificate to remove:
```
2. At **Enter number of CA certificate to remove**, type the number of the CA certificate that you want to remove and press **Enter**.

After the CA certificate is deleted from the CACerts.pem file, the certTool displays the Main menu.

# **Viewing registered certificates**

The adapter accepts only the requests that present a registered certificate when client validation is enabled.

To view a list of all registered certificates, type H on the **Main Menu** prompt.

The utility displays the registered certificates and the **Main** menu. The following example shows a list of the registered certificates:

```
0 - e=admin@ibm.com,c=US,st=California,l=Irvine,o=IBM,ou=Engineering,cn=Eng
```
1 - e=support@ibm.com,c=US,st=California,l=Irvine,o=IBM,ou=Support,cn=Support

# **Registering a certificate**

You can register a certificate for the adapter.

1. At the **Main Menu** prompt, type I to display the following prompt:

Enter name of certificate file:

2. At **Enter name of certificate file**, type the name of the certificate file that you want to register and press **Enter**.

The subject of the certificate is displayed, and a prompt is displayed, for example:

```
e=admin@ibm.com,c=US,st=California,l=Irvine,o=IBM,ou=Engineering,cn=Eng
Register this CA? (Y/N)
```
3. At **Register this CA**, type Y to register the certificate, and press **Enter**.

After you register the certificate to the adapter, the certTool displays the **Main** menu.

# **Unregistering a certificate**

You can unregister a certificate for the adapter.

- 1. At the **Main Menu**prompt, type J to display the registered certificates. The following example shows a list of lists registered certificates:
	- 0 e=admin@ibm.com,c=US,st=California,l=Irvine,o=IBM,ou=Engineering,cn=Eng
	- 1 e=support@ibm.com,c=US,st=California,l=Irvine,o=IBM,ou=Support,cn=Support
- 2. Type the number of the certificate file that you want to unregister and press **Enter**. For example:

e=admin@ibm.com,c=US,st=California,l=Irvine,o=IBM,ou=Engineering,cn=Eng Unregister this CA? (Y/N)

3. At **Unregister this CA**, type Y to unregister the certificate and press **Enter**.

<span id="page-57-0"></span>After you remove the certificate from the list of registered certificate for the adapter, the certTool displays the **Main Menu**.

## **Exporting a certificate and key to a PKCS12 file**

You can export a certificate and key to a PKCS12 file.

1. At the **Main Menu** prompt, type K to display the following prompt:

Enter name of PKCS12 file:

- 2. At the **Enter name of PKCS12 file** prompt, type the name of the PKCS12 file for the installed certificate or private key and press **Enter**.
- 3. At the **Enter Password** prompt, type the password for the PKCS12 file and press **Enter**.
- 4. At the **Confirm Password** prompt, type the password again and press **Enter**.

After the certificate or private key is exported to the PKCS12 file, the certTool displays the Main menu.

# **Customizing the adapter**

You can update the SQL Server Adapter JAR file, SQL2000Profile.jar, to change the adapter schema, account form, service form, and profile properties.

To make updates, extract the files from the JAR file, make changes to the necessary files, and repackage the JAR file with the updated files. Follow these steps in order to customize the SQL Server Adapter profile:

1. Copy the JAR file to a temporary directory and extract the files.

For more information on extracting the files, see "Copying the SQL2000Profile.jar file and extracting the files" on page 50.

- 2. Make the appropriate file changes.
- 3. Install the new attributes on the IBM Security Verify Governance Identity Manager. For more information on updating this file, see ["Creating a JAR file and installing new attributes on the](#page-58-0) [IBM Security Verify Governance Identity Manager" on page 51.](#page-58-0)

# **Copying the SQL2000Profile.jar file and extracting the files**

You can modify the profile JAR file to customize your environment.

The profile JAR file, SQL2000Profile.jar, is included in the SQL Server Adapter compressed file that you downloaded from the IBM Web site. The SQL2000Profile.jar file contains the following files:

- CustomLabels.properties
- erSQL2000Account.xml
- erSQL2000DAMLService.xml
- resource.def
- schema.dsml

When you finish updating the profile JAR file, install it on the IBM Security Verify Governance Identity Manager.

To modify the SQL2000Profile.jar file, complete the following steps:

- 1. Log in to the system where the SQL Server Adapter is installed.
- 2. On the **Start** menu, click **Programs** > **Accessories** > **Command Prompt**.
- 3. Copy the SQL2000Profile.jar file into a temporary directory.
- 4. Extract the contents of `the SQL2000Profile. jar file into the temporary directory by running the following command:

```
cd c:\temp 
jar -xvf SQL2000Profile.jar
```
The jar command will create the c: \temp\SQL2000Profile directory.

5. Edit the appropriate file.

# **Editing adapter profiles on the UNIX or Linux® operating system**

The adapter profile .JAR file might contain ASCII files that are created by using the MS-DOS ASCII format (For example, schema.dsml, CustomLabels.properties, and service.def).

If you edit an MS-DOS ASCII file on the UNIX operating system, you see character *^M* at the end of each line. This is the extra character 0x0d that is used to indicate a new line of text in MS-DOS. Tools, such as, dos2unix are used to remove the *^M* character.

You might also want to use the text editors, such as, vi editor that ignore the *^M* character. In the mentioned command, the *^M* (or Ctrl-M) must be entered by pressing *^v^M* (or Ctrl V Ctrl M) in sequence.

For example, if you are using the vi editor, you can remove the *^M* character by performing the following steps:

1. From the vi editor command mode, run the following command:

:%s/^M//g

and press **Enter**.

Enter the *^M* (or Ctrl-M) by pressing *^v^M* (or Ctrl V Ctrl M) in sequence. The *^v* (or Ctrl V) preface indicates to the vi editor to use the next keystroke instead of considering the entry as a command.

# **Creating a JAR file and installing new attributes on the IBM Security Verify Governance Identity Manager**

After you modify the schema.dsml and CustomLabels.properties files, you must import these files, and any other files that were modified for the adapter, into the IBM Security Verify Governance Identity Manager for the changes to take effect.

To install the new attributes, complete the following steps:

1. Create a new JAR file using the files in the \temp directory by running the following commands:

```
cd c:\temp 
jar -cvf SQL2000Profile.jar SQL2000Profile
```
- 2. Import the SQL2000Profile. jar file into the IBM Security Verify Governance Identity Manager Application Server.
- 3. Stop and start the IBM Security Verify Governance Identity Manager server.

**Note:** If you are upgrading an existing adapter profile, the new adapter profile schema is not reflected immediately. Stop and start the IBM Security Verify Governance Identity Manager server to refresh the cache and the adapter schema.

# **Managing passwords during account restoration**

When a person's accounts are restored from being previously suspended, you are prompted to supply a new password for the reinstated accounts. However, there are circumstances when you might want to circumvent this behavior.

The password requirement to restore an account on MS SQL falls into two categories: allowed and required. How each restore action interacts with its corresponding managed resource depends on either the managed resource, or the business processes that you implement. Certain resources will reject a password when a request is made to restore an account.

<span id="page-59-0"></span>In this case, you can configure IBM Security Verify Governance Identity Manager to forego the new password requirement. If your company has a business process in place that dictates that the account restoration process must be accompanied by resetting the password, you can set the SQL Server Adapter to require a new password when the account is restored.

In the resource.def file, you can define whether a password is required as a new protocol option. When you import the adapter profile, if an option is not specified, the adapter profile importer determines the correct restoration password behavior.

Adapter profile components also enable remote services to find out if you discard a password that is entered by the user in a situation where multiple accounts on disparate resources are being restored. In this scenario, only some of the accounts being restored might require a password. Remote services will discard the password from the restore action for those managed resources that do not require them.

To configure the SQL Server Adapter to *not* prompt for a new password when restoring accounts:

**Note:** If you are upgrading an existing adapter profile, the new adapter profile schema will not be reflected immediately. You need to stop and start the Identity server in order to refresh the cache and therefore the adapter schema.

- 1. Stop the Identity server.
- 2. Extract the files from the SQL2000Profile. jar file.

For more information on customizing the adapter profile file, see ["Customizing the adapter" on page](#page-57-0) [50](#page-57-0).

- 3. Change to the \SQL2000Profile directory, where the resource.def file has been created.
- 4. Edit the resource.def file to add the new protocol options, for example:

```
<Property Name = "com.ibm.itim.remoteservices.ResourceProperties.<br>PASSWORD NOT REOUIRED ON RESTORE" Value = "TRUE"/>
PASSWORDINOT\_REQUIRED_ON\_RESTORE"<Property Name = "com.ibm.itim.remoteservices.ResourceProperties.
PASSWORD_NOT_ALLOWED_ON_RESTORE" Value = "FALSE"/>
```
Adding the two options in the example above ensures that you will *not* be prompted for a password when an account is restored.

- 5. Create a new SOL2000Profile. jar file using the resource. def file and import the adapter profile file into the Identity server.
- 6. Start the Identity server again.

# **Verifying that the adapter is working correctly**

After you install and configure the adapter, take steps to verify the installation.

- 1. Test the connection for the service that you created on IBM Security Verify Governance Identity Manager.
- 2. Perform a full reconciliation from the Identity server.
- 3. Perform all supported operations (add, change and delete) on one account and verify the SqlServerAdapter.log file after each operation to ensure that no errors were reported.

For more information about the SqlServerAdapter.log file, see ["Changing activity log settings" on](#page-40-0) [page 33](#page-40-0).

# <span id="page-60-0"></span>**Chapter 6. Troubleshooting**

*Troubleshooting* is a systematic approach to solving a problem. The goal of troubleshooting is to determine why something does not work as expected and how to resolve the problem. This topic provides information and techniques for identifying and resolving problems that are related to the adapter, including troubleshooting errors that might occur during the adapter installation.

# **Techniques for troubleshooting problems**

Certain common techniques can help with the task of troubleshooting. The first step in the troubleshooting process is to describe the problem completely.

Problem descriptions help you and the IBM technical-support representative find the cause of the problem. This step includes asking yourself basic questions:

- What are the symptoms of the problem?
- Where does the problem occur?
- When does the problem occur?
- Under which conditions does the problem occur?
- Can the problem be reproduced?

The answers to these questions typically lead to a good description of the problem, which can then lead you to a problem resolution.

### **What are the symptoms of the problem?**

When you start to describe a problem, the most obvious question is "What is the problem?" This question might seem straightforward; however, you can break it down into several more-focused questions that create a more descriptive picture of the problem. These questions can include:

- Who, or what, is reporting the problem?
- What are the error codes and messages?
- How does the system fail? For example, is it a loop, hang, crash, performance degradation, or incorrect result?

### **Where does the problem occur?**

Determining where the problem originates is not always easy, but it is one of the most important steps in resolving a problem. Many layers of technology can exist between the reporting and failing components. Networks, disks, and drivers are only a few of the components to consider when you are investigating problems.

The following questions help you to focus on where the problem occurs to isolate the problem layer:

- Is the problem specific to one operating system, or is it common across multiple operating systems?
- Is the current environment and configuration supported?
- Do all users have the problem?
- (For multi-site installations.) Do all sites have the problem?

If one layer reports the problem, the problem does not necessarily originate in that layer. Part of identifying where a problem originates is understanding the environment in which it exists. Take some time to completely describe the problem environment, including the operating system and version, all corresponding software and versions, and hardware information. Confirm that you are running within an environment that is a supported configuration. Many problems can be traced back to incompatible levels of software that are not intended to run together or are not fully tested together.

### <span id="page-61-0"></span>**When does the problem occur?**

Develop a detailed timeline of events that lead up to a failure, especially for those cases that are one-time occurrences. You can most easily develop a timeline by working backward: Start at the time an error was reported (as precisely as possible, even down to the millisecond), and work backward through the available logs and information. Typically, you use the first suspicious event that you find in a diagnostic log.

To develop a detailed timeline of events, answer these questions:

- Does the problem happen only at a certain time of day or night?
- How often does the problem happen?
- What sequence of events leads up to the time that the problem is reported?
- Does the problem happen after an environment change, such as upgrading or installing software or hardware?

Responding to these types of questions can give you a frame of reference in which to investigate the problem.

### **Under which conditions does the problem occur?**

Knowing which systems and applications are running at the time that a problem occurs is an important part of troubleshooting. These questions about your environment can help you to identify the root cause of the problem:

- Does the problem always occur when the same task is being done?
- Is a certain sequence of events required for the problem to occur?
- Do any other applications fail at the same time?

Answering these types of questions can help you explain the environment in which the problem occurs and correlate any dependencies. Remember that just because multiple problems might occur around the same time, the problems are not necessarily related.

## **Can the problem be reproduced?**

From a troubleshooting standpoint, the ideal problem is one that can be reproduced. Typically, when a problem can be reproduced you have a larger set of tools or procedures at your disposal to help you investigate. Problems that you can reproduce are often easier to debug and solve.

However, problems that you can reproduce can have a disadvantage: If the problem is of significant business impact, you do not want it to recur. If possible, re-create the problem in a test or development environment, which typically offers you more flexibility and control during your investigation.

- Can the problem be re-created on a test system?
- Do multiple users or applications have the same type of problem?
- Can the problem be re-created by running a single command, a set of commands, or a particular application?

#### **Related concepts**

Error messages and problem solving

A warning or error message might be displayed in the user interface to provide information about the adapter or when an error occurs.

# **Error messages and problem solving**

A warning or error message might be displayed in the user interface to provide information about the adapter or when an error occurs.

The following table contains warnings or errors which might be displayed in the user interface if the SQL Server Adapter is installed on your system.

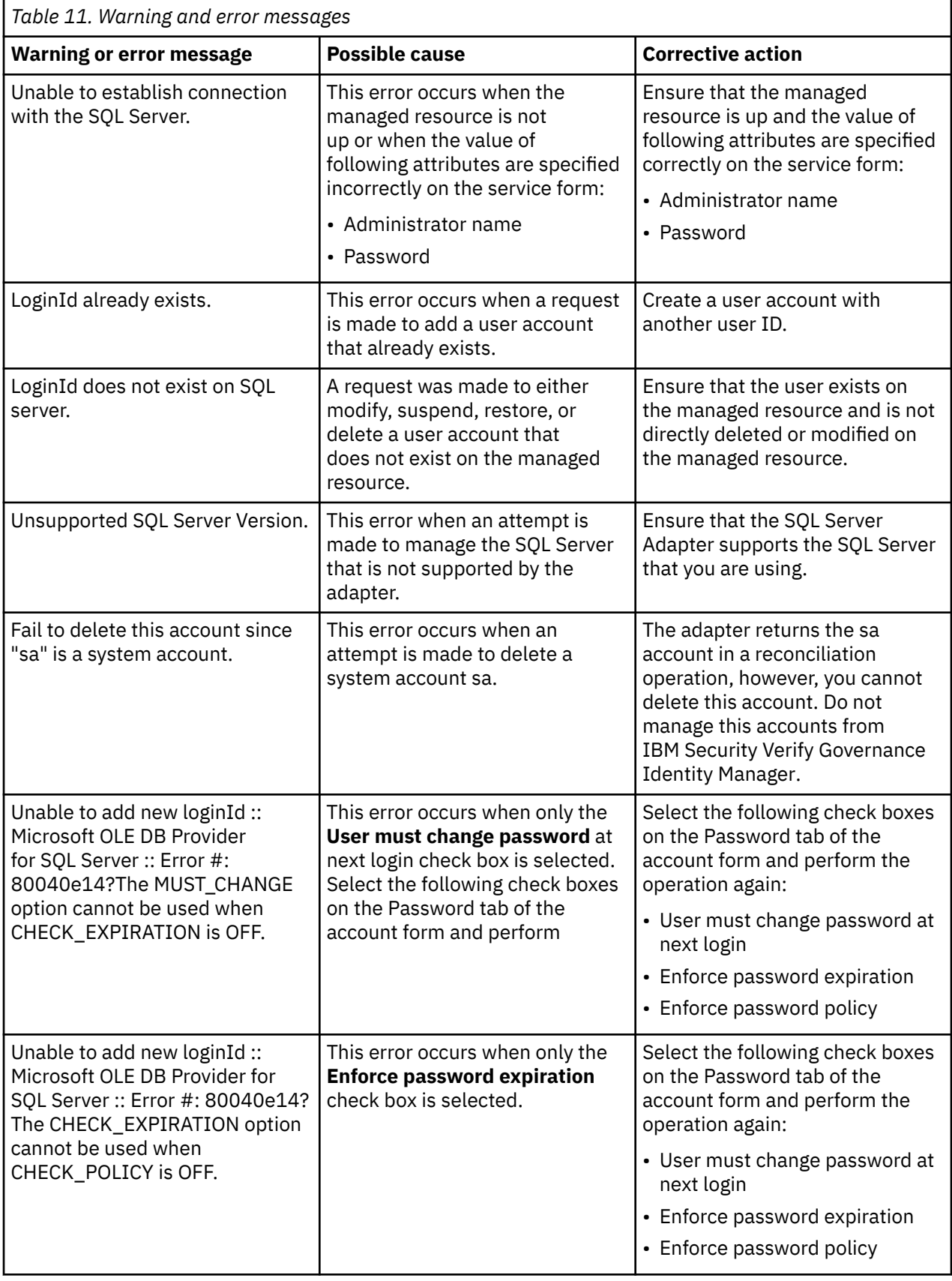

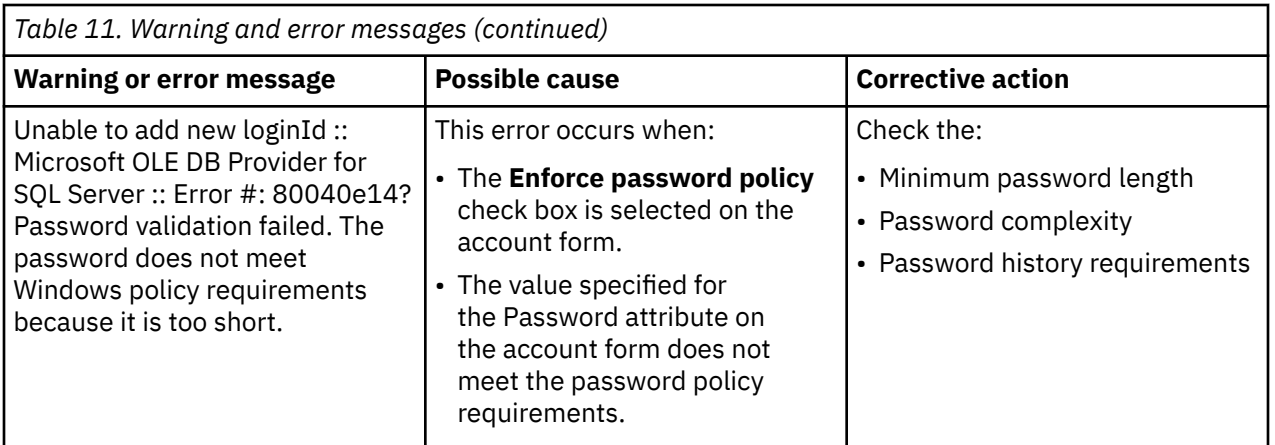

#### **Related concepts**

[Techniques for troubleshooting problems](#page-60-0)

Certain common techniques can help with the task of troubleshooting. The first step in the troubleshooting process is to describe the problem completely.

# <span id="page-64-0"></span>**Chapter 7. Uninstalling**

To remove an adapter from the Identity server for any reason, you must remove all the components that were added during installation. Uninstalling the adapter involves running the uninstaller and removing the adapter profile from the Identity server.

Before you remove the adapter, inform your users that the SQL Server Adapter is unavailable.

If the server is taken offline, adapter requests that were completed might not be recovered when the server is back online. To completely uninstall the SQL Server Adapter, perform these procedures:

- 1. Uninstall the adapter from the target server.
- 2. Remove the adapter profile from the .

# **Uninstalling the adapter from the target server**

You can remove the SQL Server Adapter.

- 1. Stop the adapter service.
- 2. Run the uninstaller. To run the uninstaller:
	- a. Navigate to the adapter home directory. For example, navigate to the Tivoli/agents/ *adaptername*/\_uninst directory.
	- b. Double click the uninstaller.exe file.
	- c. In the Welcome window, click **Next**.
	- d. In the uninstallation summary window, click **Next**.
	- e. Click **Finish**.
	- f. Inspect the directory tree for the adapter directories, subdirectories, and files to verify that uninstall is complete.

# **Removing the adapter profile**

Before you remove the adapter profile, ensure that no objects exist on your Identity server that reference the adapter profile.

Examples of objects on the Identity server that can reference the adapter profile are:

- Adapter service instances
- Policies referencing an adapter instance or the profile
- Accounts

For specific information on how to remove the adapter profile, see the IBM Security Verify Governance Identity Manager product documentation.

IBM Security Verify Governance Identity Manager: SQL Server Adapter Installation and Configuration Guide

# **Chapter 8. Reference**

Reference information is organized to help you locate particular facts quickly, such as adapter attributes, registry settings, and environment variables.

# **Adapter attributes and object classes**

Adapter attributes and object classes are required for customization, creating provisioning rules, and understanding what service/target attributes are supported by the adapter. The Identity server communicates with the adapter by using attributes, which are included in transmission packets that are sent over a network.

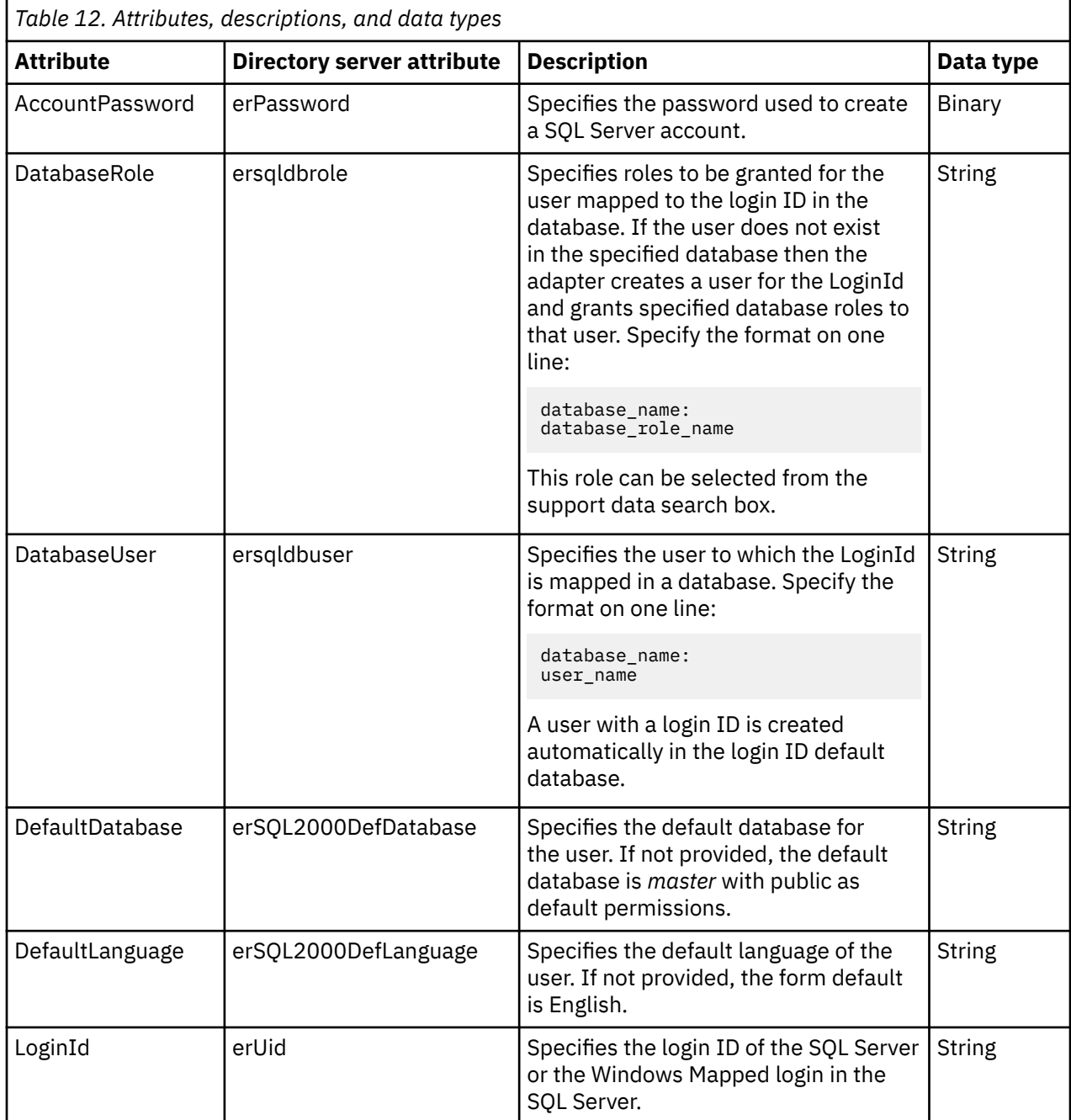

<span id="page-67-0"></span>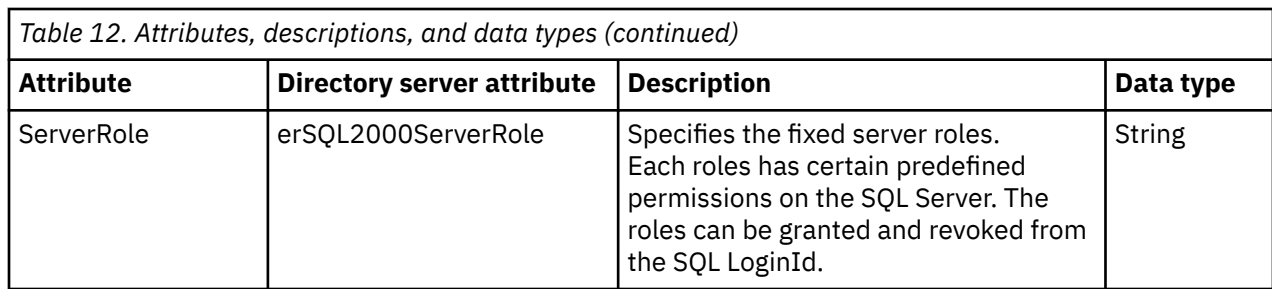

# **Adapter attributes by operations**

Adapter attributes by operations refer to adapter actions by their functional transaction group. They are required for customization, creating provisioning rules, and understanding what service/target attributes are supported by the adapter.

# **System Login Add**

A System Login Add is a request to create a user account with the specified attributes.

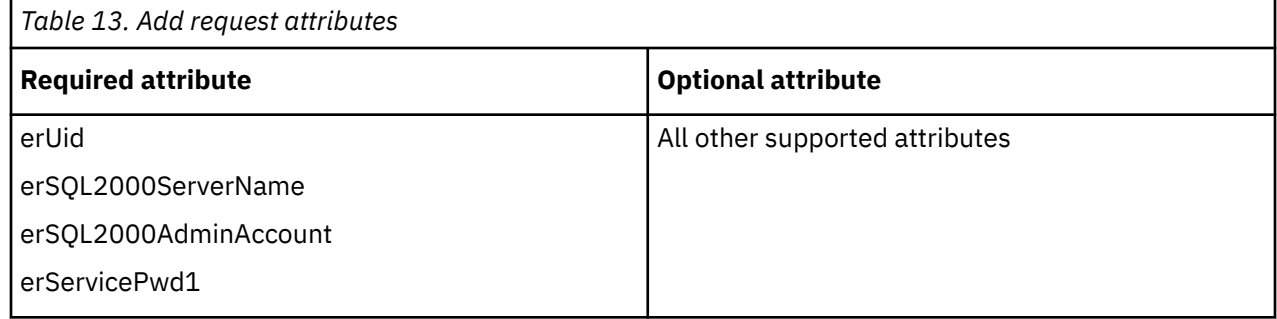

# **System Login Change**

A System Login Change is a request to change one or more attributes for the specified users.

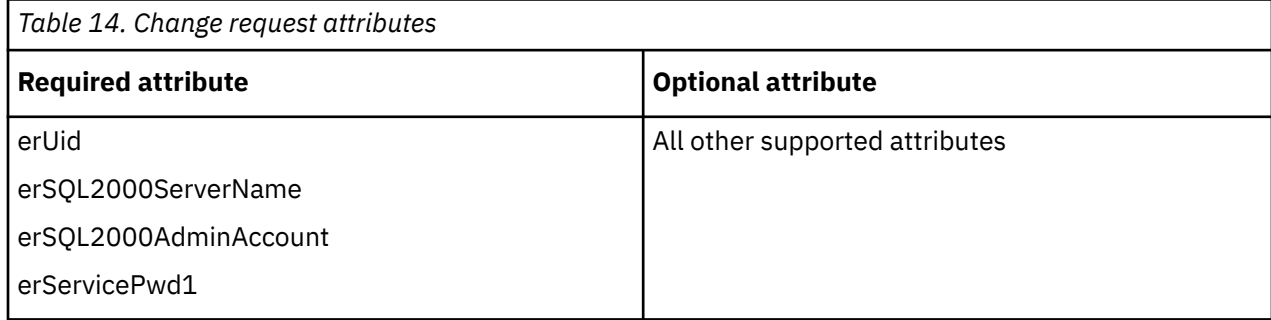

# **System Login Delete**

A System Login Delete is a request to remove the specified user from the directory.

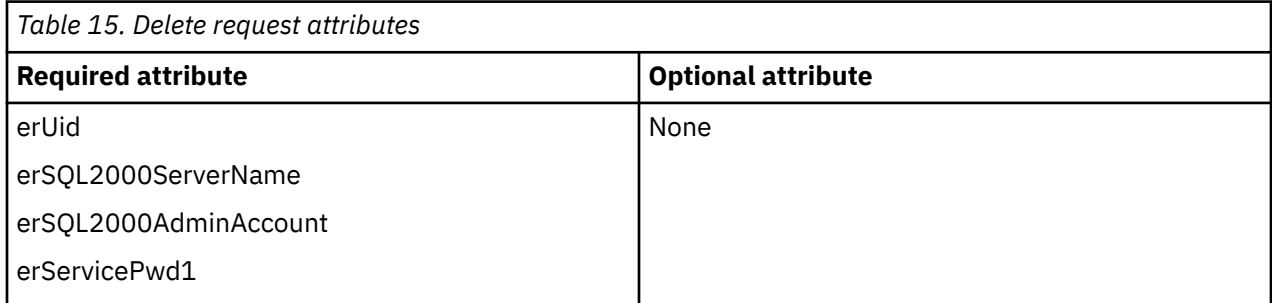

# <span id="page-68-0"></span>**System Login Suspend**

A System Login Suspend is a request to disable a user account. The user is not removed and their attributes are not modified.

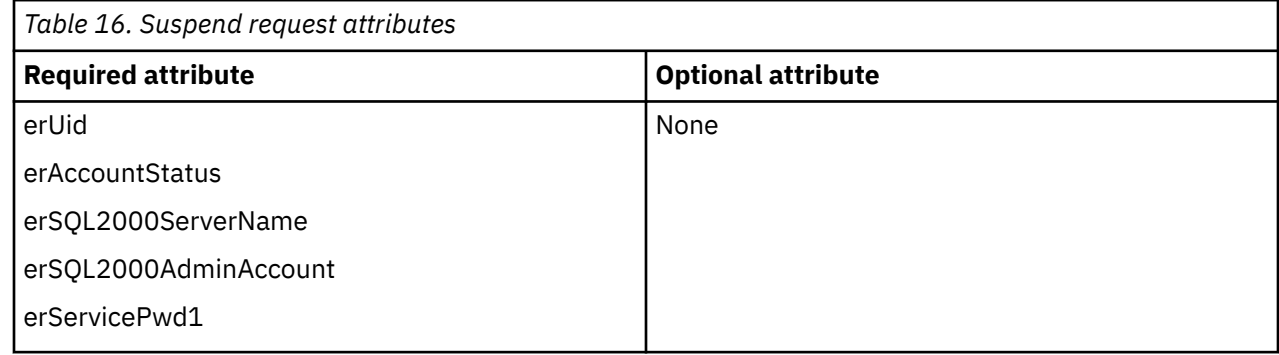

# **System Login Restore**

A System Login Restore is a request to activate a user account that was previously suspended. After an account is restored, the user can access the system with the same attributes as the ones before the Suspend function was called.

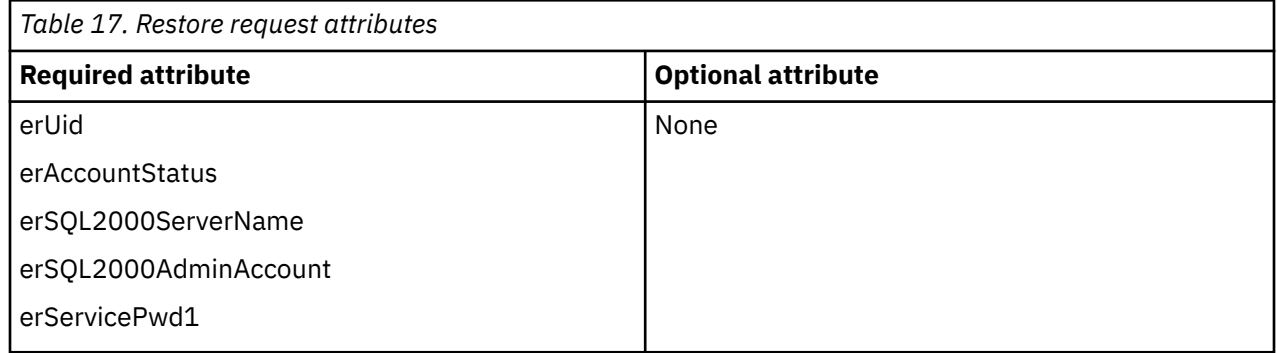

# **Reconciliation**

The Reconciliation request synchronizes user account information between IBM Security Verify Governance Identity Manager and the adapter.

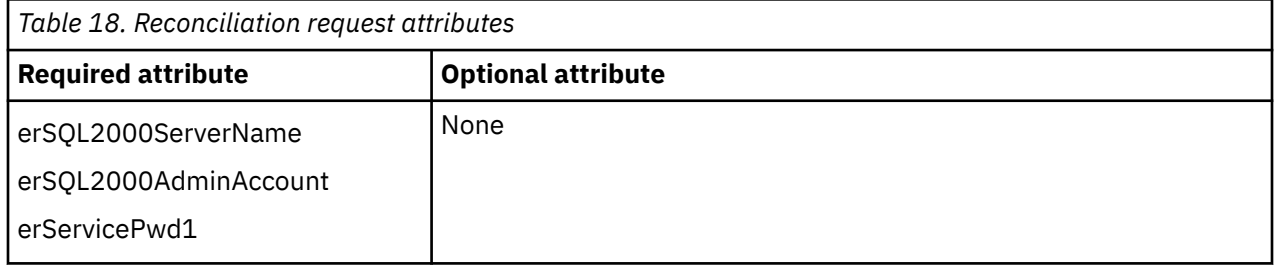

#### **Note:**

- The adapter returns the BUILTIN\ADMINISTRATORS and sa accounts in a reconciliation operation, however, you cannot delete these accounts. Do not manage these accounts from SQL Server Adapter.
- The Database Access tab has the following attributes:
	- Database Role
	- Database User

The following table describes the syntax for specifying access and roles for the user on the Database Access tab on SQL Server Adapter:

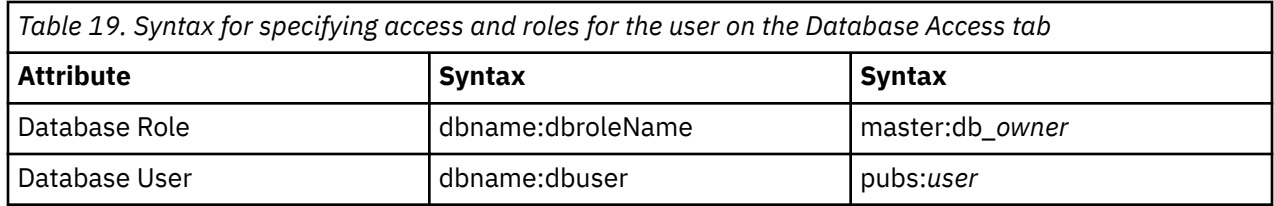

# **Special attributes**

This topic is not applicable for this adapter.

# **Index**

# **A**

accounts restoration, password requirements [51](#page-58-0) adapter ADK upgrade [19](#page-26-0) administrative task automation [1](#page-8-0) certificate, obtaining before configuration [21](#page-28-0) conditions before configuring [21](#page-28-0) configuration administrator ID requirement [21](#page-28-0) certificate requirement [21](#page-28-0) example [21](#page-28-0) tool [21](#page-28-0) customization steps [50](#page-57-0) help [38](#page-45-0) installation directories [8](#page-15-0) service status [8](#page-15-0) troubleshooting errors [53](#page-60-0) verification [8](#page-15-0) verifying [17](#page-24-0) warnings [53](#page-60-0) interface between managed resource and server [1](#page-8-0) multiple database instances [21](#page-28-0) parameters accessing [45](#page-52-0) certTool [45](#page-52-0) options [45](#page-52-0) profile ASCII files [51](#page-58-0) customizing environment [50](#page-57-0) editing on UNIX or Linux operating systems [51](#page-58-0) importing [51](#page-58-0) JAR file [50](#page-57-0) objects that reference [57](#page-64-0) removing [57](#page-64-0) registry settings, modifying [35](#page-42-0) removal [57](#page-64-0) running in SSL mode on Windows 2008 [40](#page-47-0) service start [9](#page-16-0) stop [9](#page-16-0) thread count [35](#page-42-0) uninstalling [57](#page-64-0) upgrade [19](#page-26-0) adapter development kit, upgrading [19](#page-26-0) ADK50Installer.log file [20](#page-27-0) ADK50Installeropt.log file [20](#page-27-0) ASCII files in adapter profile [51](#page-58-0) attributes adapter action add [60](#page-67-0) change [60](#page-67-0) delete [60](#page-67-0) reconcile [61](#page-68-0) restore [61](#page-68-0)

attributes *(continued)* adapter action *(continued)* suspend [61](#page-68-0) authentication one-way SSL configuration [43](#page-50-0) two-way SSL configuration [43](#page-50-0)

# **C**

CA, see certificate authority [45](#page-52-0) certificate certTool [49](#page-56-0) exporting to PKCS12 file [50](#page-57-0) registration [49](#page-56-0) viewing [48](#page-55-0) certificate authority adapter directories [49](#page-56-0) available functions [45](#page-52-0) definition [40](#page-47-0) deleting [49](#page-56-0) installing from file [48](#page-55-0) sample [48](#page-55-0) viewing [48](#page-55-0) viewing installed [48](#page-55-0) certificate signing request definition [46](#page-53-0) examples [47](#page-54-0) file, generating [46](#page-53-0) certificates definition [40](#page-47-0) examples of signing request (CSR) [47](#page-54-0) installing [47](#page-54-0) key formats [42](#page-49-0) management tools [42](#page-49-0) overview [40](#page-47-0) private keys and digital certificates [41](#page-48-0) protocol configuration tool, see certTool [41](#page-48-0), [45](#page-52-0) registering [46,](#page-53-0) [49](#page-56-0) removing [49](#page-56-0) self-signed [41](#page-48-0) unregistering [49](#page-56-0) viewing [48](#page-55-0) viewing registered [49](#page-56-0) certTool registered certificates, viewing [49](#page-56-0) starting [45](#page-52-0) changing adapter parameters [35](#page-42-0) configuration key [33](#page-40-0) registry settings [35](#page-42-0) client authentication [43](#page-50-0) code page listing information [37](#page-44-0) modifying settings [37](#page-44-0) viewing information [37](#page-44-0)

configuration key, changing [33](#page-40-0) one-way SSL authentication [43](#page-50-0) settings, viewing [22](#page-29-0) configuring adapter [21](#page-28-0) conditions [21](#page-28-0) event notification [21](#page-28-0) context baseline database [32](#page-39-0) definition [26](#page-33-0) modifying [30](#page-37-0) reconciliation data [26](#page-33-0) target DN [32](#page-39-0) CSR [46](#page-53-0) CustomLabels.properties, importing [51](#page-58-0)

### **D**

DAML protocol properties, changing with agentCfg [23](#page-30-0) username [23](#page-30-0) debug log enable/disable with [33](#page-40-0) purpose [33](#page-40-0) detail log enable/disable with [33](#page-40-0) purpose [33](#page-40-0) download, software [5](#page-12-0)

## **E**

encryption SSL [40,](#page-47-0) [41](#page-48-0) error messages [54](#page-61-0) event notification context baseline database [32](#page-39-0) modifying [30](#page-37-0) multiple [30](#page-37-0) related to service [30](#page-37-0) search attributes [31](#page-38-0) target DN [32](#page-39-0) reconciliation data [26](#page-33-0) triggers [29](#page-36-0)

### **H**

help accessing [38](#page-45-0) agentCfg menu [38](#page-45-0) for adapter [38](#page-45-0)

### **I**

importing adapter profile [51](#page-58-0) CustomLabels.properties [51](#page-58-0) schema.dsml [51](#page-58-0) installation

installation *(continued)* adapter registry [47](#page-54-0) adapter software [7](#page-14-0) certificates [47](#page-54-0) language pack [17](#page-24-0) uninstall [57](#page-64-0) verification adapter [17](#page-24-0) verify [8](#page-15-0) verifying reconciliation [52](#page-59-0) service connection [52](#page-59-0) supported operations, testing [52](#page-59-0)

## **K**

key encrypted information [41](#page-48-0) exporting to PKCS12 file [50](#page-57-0) private [41](#page-48-0) public [41](#page-48-0)

## **L**

language pack installation [17](#page-24-0) same for adapters and server [17](#page-24-0) logs ADK50Installer.log file [20](#page-27-0) ADK50Installeropt.log file [20](#page-27-0) debug [33](#page-40-0) detail [33](#page-40-0) directory, changing with [33](#page-40-0), [34](#page-41-0) enable/disable, changing with [34](#page-41-0) settings, changing with adapterCfg [33](#page-40-0) log file name [33](#page-40-0) max file size [33](#page-40-0) settings, default values [33](#page-40-0) viewing statistics [37](#page-44-0)

## **M**

messages error [54](#page-61-0) warning [54](#page-61-0)

# **O**

one-way SSL authentication certificate validation [43](#page-50-0) configuration [43](#page-50-0)

## **P**

password account restoration requirements [51](#page-58-0) passwords protected file, see PKCS12 file [47](#page-54-0) PKCS12 file certificate and key installation [47](#page-54-0)

**64** IBM Security Verify Governance Identity Manager: SQL Server Adapter Installation and Configuration Guide
PKCS12 file *(continued)* certificate and key, exporting [50](#page-57-0) exporting certificate and key [50](#page-57-0) importing [42](#page-49-0) private key definition [40](#page-47-0) generating [46](#page-53-0) viewing [48](#page-55-0) protocol DAML nonsecure environment [23](#page-30-0) username, changing with agentCfg [23](#page-30-0) SSL overview [40](#page-47-0) two-way configuration [43](#page-50-0) , [44](#page-51-0) public key [41](#page-48-0)

#### **R**

registration certificate [49](#page-56-0) certTool [49](#page-56-0) registry settings modifying [35](#page-42-0) procedures [35](#page-42-0)

#### **S**

schema.dsml, importing [51](#page-58-0) self-signed certificates [41](#page-48-0) server adapter communication with the server [43](#page-50-0) SSL communication [43](#page-50-0) service start [9](#page-16-0) stop [9](#page-16-0) settings adapter thread count [35](#page-42-0) advanced [35](#page-42-0) configuration [22](#page-29-0) software download [5](#page-12-0) website [5](#page-12-0) SQL2000Profile.jar, modifying [50](#page-57-0)  $S<sub>S</sub>$ certificate installation [40](#page-47-0) self-signed [41](#page-48-0) signing request [46](#page-53-0) encryption [40](#page-47-0) key formats [42](#page-49-0) on Windows 2008 [40](#page-47-0) overview [40](#page-47-0) private keys and digital certificates [41](#page-48-0) two-way configuration [43](#page-50-0), [44](#page-51-0) SSL authentication certificates configuration [42](#page-49-0) implementations [42](#page-49-0) start adapter service [9](#page-16-0) statistics, viewing [37](#page-44-0)

stop adapter service [9](#page-16-0)

## **T**

triggers, event notification [29](#page-36-0) troubleshooting error messages [54](#page-61-0) identifying problems [53](#page-60-0) techniques for [53](#page-60-0) warning messages [54](#page-61-0) troubleshooting and support troubleshooting techniques [53](#page-60-0) two-way configuration certificate and private key [43](#page-50-0) SSL client [43](#page-50-0) client and server [44](#page-51-0)

## **U**

uninstallation [57](#page-64-0) uninstalling adapter [57](#page-64-0) adapter from target server [57](#page-64-0) unregistering certificates [49](#page-56-0) updating, adapter profile [50](#page-57-0) upgrade adapter [19](#page-26-0) adapter development kit [19](#page-26-0) ADK [19](#page-26-0) username, changing with agentCfg [23](#page-30-0)

# **V**

verification installation [17](#page-24-0)

### **W**

warning messages [54](#page-61-0) Windows 2008, running in SSL mode [40](#page-47-0)

IBM Security Verify Governance Identity Manager: SQL Server Adapter Installation and Configuration Guide

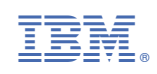